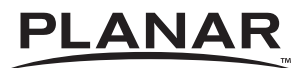

# **PS4652/PS5552/PS6552**

# **USER'S GUIDE**

**www.planar.com**

Download from Www.Somanuals.com. All Manuals Search And Download.

The information contained in this document is subject to change without notice. This document contains proprietary information that is protected by copyright. All rights are reserved. No part of this document may be reproduced, translated to another language or stored in a retrieval system, or transmitted by any means, electronic, mechanical, photocopying, recording, or otherwise, without prior written permission. Windows is a registered trademark of Microsoft, Inc.

Other brands or product names are trademarks of their respective holders.

#### **Important Recycle Instruction:**

This product may contain electronic waste that can be hazardous if not disposed of properly. Recycle or dispose in accordance with local, state, or federal Laws. For more information, contact the Electronic Industries Alliance at [WWW.EIAE.ORG.](http://www.eiae.org)

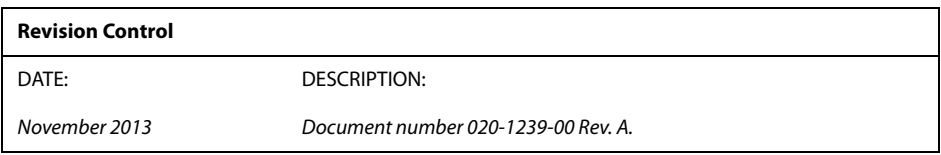

# **Table of Contents**

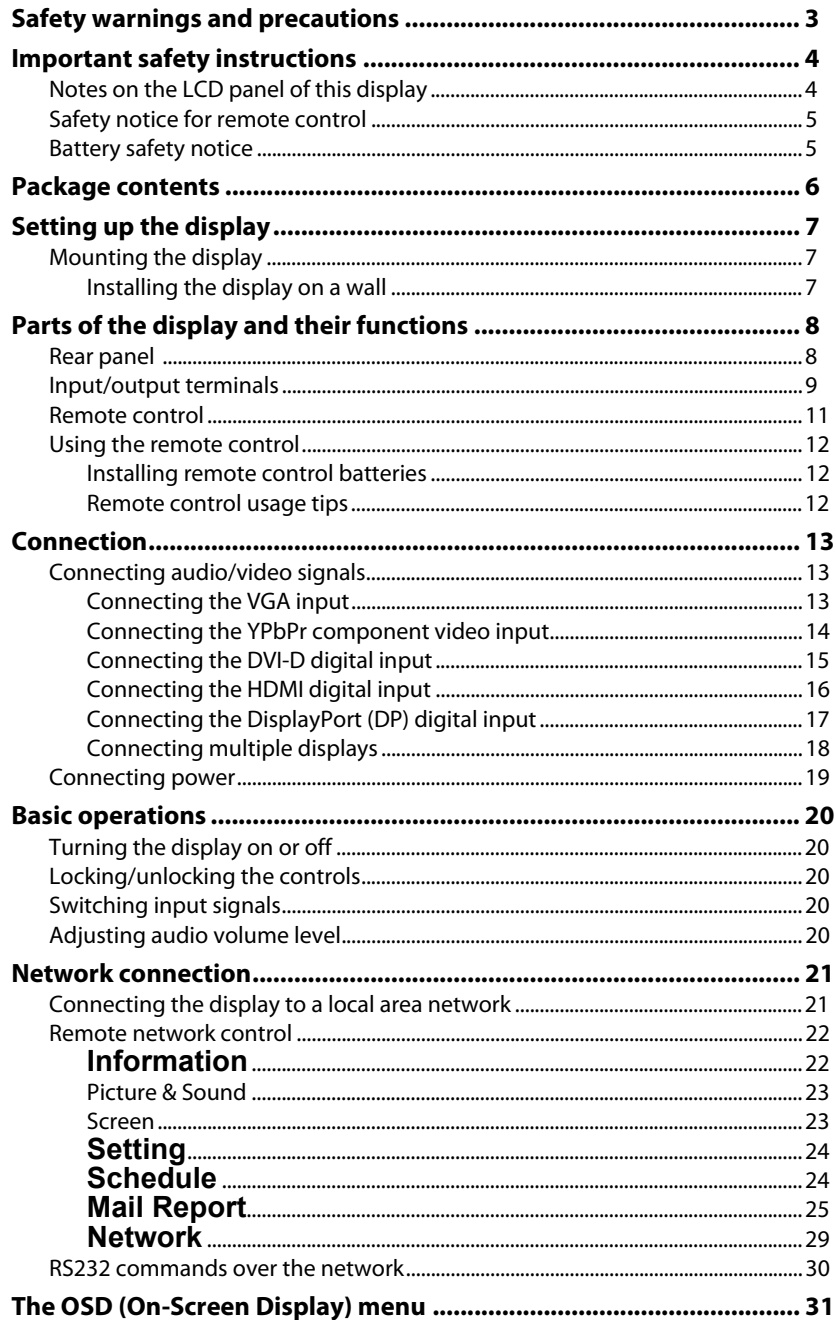

Download from Www.Somanuals.com. All Manuals Search And Download.

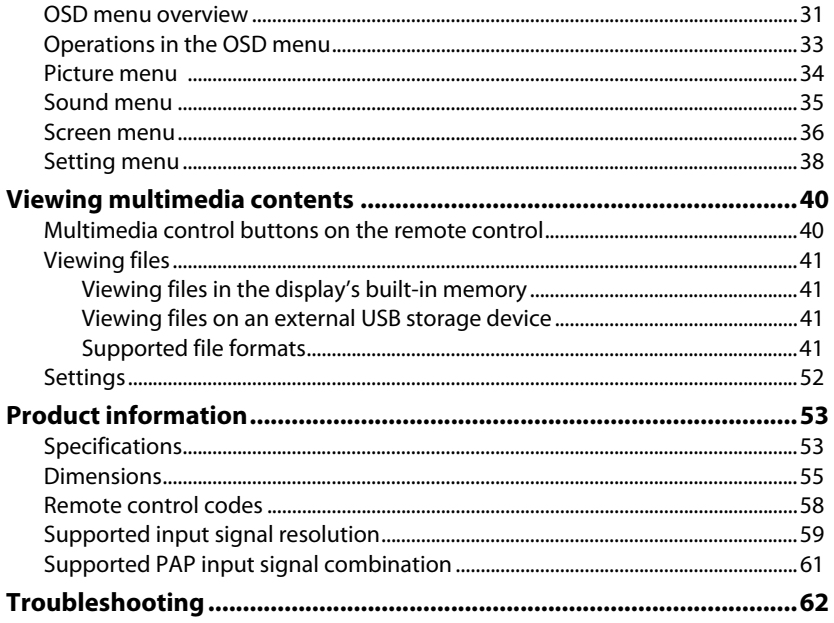

## <span id="page-4-0"></span>**Safety warnings and precautions**

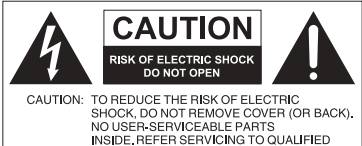

SERVICE PERSONNEL

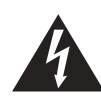

The lightning flash with arrowhead symbol, within an equilateral triangle, is intended to alert the user to the presence of uninsulated "dangerous voltage" within the product's enclosure that may be of sufficient magnitude to constitute a risk of electric shock to persons.

The exclamation point within an equilateral triangle is intended to alert the user to the presence of important operating and maintenance (servicing) instructions in the literature accompanying the appliance.

THIS EQUIPMENT MUST BE GROUNDED To ensure safe operation, the three-pin plug must be inserted only into a standard three-pin power outlet which is effectively grounded through normal household wiring. Extension cords used with the equipment must have three cores and be correctly wired to provide connection to the ground. Wrongly wired extension cords are a major cause of fatalities. The fact that the equipment operates satisfactorily does not imply that the power outlet is grounded or that the installation is completely safe. For your safety, if you are in any doubt about the effective grounding of the power outlet, please consult a qualified electrician.

- The mains plug of the power supply cord shall remain readily operable. The AC receptacle (mains socket outlet) shall be installed near the equipment and shall be easily accessible. To completely disconnect this equipment from the AC mains, disconnect the power cord plug from the AC receptacle.
- Do not place this display on an uneven, sloping or unstable surface (such as a trolley) where it may fall and cause damage to itself or others.
- Do not place this display near water, like a spa or pool, or in a position which will allow the splashing or spraying of water onto the display, like in front of an open window where rain water may enter.
- Do not install this display in a confined space without proper ventilation and air circulation, such as in a closed cabinet. Allow proper space around the display for dissipating heat inside. Do not block any openings and vents on the display. Overheating may result in hazards and electric shock.
- Installation of this display should only be performed by a qualified technician. Failure to install this display properly may cause injuries and damages to the personnels and the display itself. Check the installation regularly and maintain the display periodically to ensure the best working condition.
- Use only the accessories approved or recommended by the manufacturer to mount this display. Using wrong or unsuitable accessories may cause the display to fall and result in serious personal injuries. Make sure that the surface and fixing points are strong enough to sustain the weight of the display.
- To reduce the risk of electric shock, do not remove covers. No user serviceable parts inside. Refer servicing to qualified service personnel.
- To prevent personal injuries, mounting the display or installing desktop stands is required before use.

## <span id="page-5-0"></span>**Important safety instructions**

- 1. Read these instructions.
- 2. Keep these instructions.
- 3. Heed all warnings.
- 4. Follow all instructions.
- 5. Do not use this apparatus near water.
- 6. Clean only with dry cloth.
- 7. Do not block any ventilation openings. Install in accordance with the manufacturer's instructions.
- 8. Do not install near any heat sources such as radiators, heat registers, stoves, or other apparatus (including amplifiers) that produce heat.
- 9. Do not defeat the safety purpose of the polarized or grounding-type plug. A polarized plug has two blades with one wider than the other. A grounding-type plug has two blades and a third grounding prong. The wide blade or the third prong are provided for your safety. If the provided plug does not fit into your outlet, consult an electrician for replacement of the obsolete outlet.
- 10. Protect the power cord from being walked on or pinched particularly at plugs, convenience receptacles, and the point where they exit from the apparatus.
- 11. Only use attachments/accessories specified by the manufacturer.
- 12. Use only with the cart, stand, tripod, bracket, or table specified by the manufacturer, or sold with the apparatus. When a cart is used, use caution when moving the cart/apparatus combination to avoid injury from tip-over.
- 13. Unplug this apparatus during lightning storms or when unused for long periods of time.
- 14. Refer all servicing to qualified service personnel. Servicing is required when the apparatus has been damaged in any way, such as power-supply cord or plug is damaged, liquid has been spilled or objects have fallen into the apparatus, the apparatus has been exposed to rain or moisture, does not operate normally, or has been dropped.

## <span id="page-5-1"></span>**Notes on the LCD panel of this display**

- The Liquid Crystal Display (LCD) panel of this display has a very thin protective layer of glass which is liable to marking or scratching, and cracking if struck or pressured. The liquid crystal substrate is also liable to damage under excessive force or extreme temperatures. Please handle with care.
- The response time and brightness of the LCD panel may vary with the ambient temperature.
- Avoid placing the display in direct sun or where direct sun or spot lighting will shine onto the LCD panel, as the heat may damage the panel and the external casing of the display, and the bright light will make viewing the display more difficult than necessary.
- The LCD panel consists of individual pixels to display images and is manufactured according to the design specifications. While 99.9% of these pixels work normally, 0.01% of the pixels may remain constantly lit (in red, blue or green) or unlit. This is a technical limitation of the LCD technology and is not a defect.
- LCD screens, like plasma (PDP) and conventional CRT (Cathode Ray Tube) screens, are also susceptible to 'screen burn-in' or 'image retention' which can be found on the screen as visible fixed lines and shades. To avoid such damage to the screen, avoid displaying still images (like On-Screen Display menus, TV station logos, fixed/inactive text or icons) for more than two hours. Change the aspect ratio from time to time. Fill the entire screen with the image and eliminate the black bars whenever possible. Avoid displaying images in 4:3 aspect ratio over a long period of time, otherwise there may be visible burn marks on the screen as two vertical lines. If display of a still image is required, it is recommended to enable **Image Retention** under the **Setting** and **Advanced** menu.

#### **Note:**

• Under certain circumstances, condensation may occur on the inner side of the cover glass, it's a natural phenomenon and will not affect the operation of the display. This condensation will usually disappear after around 2 hours of normal operation.

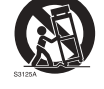

### <span id="page-6-0"></span>**Safety notice for remote control**

- Do not put the remote control in the direct heat, humidity, and avoid fire.
- Do not drop the remote control.
- Do not expose the remote control to water or moisture. Failure to do so could result in malfunction.
- Confirm there is no object between the remote control and the remote sensor of the product.
- When the remote control will not be used for an extended period, remove the batteries.

### <span id="page-6-1"></span>**Battery safety notice**

The use of the wrong type of batteries may cause chemical leaks or explosion. Please note the following:

- Always ensure that the batteries are inserted with the positive and negative terminals in the correct direction as shown in the battery compartment.
- Different types of batteries have different characteristics. Do not mix different types.
- Do not mix old and new batteries. Mixing old and new batteries will shorten battery life or cause chemical leaks from the old batteries.
- When batteries fail to function, replace them immediately.
- Chemicals which leak from batteries may cause skin irritation. If any chemical matter seeps out of the batteries, wipe it up immediately using a dry cloth, and replace the batteries as soon as possible.
- Due to varying storage conditions, the battery life for the batteries included with your product may be shortened. Replace them within 3 months or as soon as you can after initial use.
- There may be local restrictions on the disposal or recycling of batteries. Consult your local regulations or waste disposal provider.

## <span id="page-7-0"></span>**Package contents**

Open the sales package and check the contents. If any item is missing or damaged, please contact your dealer immediately.

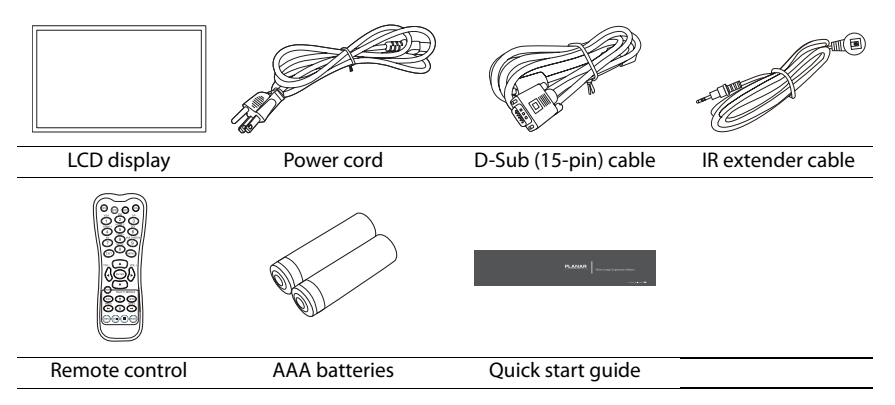

#### **Notes:**

- The type of power cord supplied may differ from that illustrated depending on your region of purchase.
- Before discarding the package, check that you haven't left any accessories inside the box.
- Dispose of packaging materials wisely. You can recycle the cardboard carton. Consider storing the package (if possible) for future transport of the display.
- Do not leave plastic bags within reach of young children or babies.

10mm  $(0.39"$ 

## <span id="page-8-0"></span>**Setting up the display**

### <span id="page-8-1"></span>**Mounting the display**

You can install the display on a vertical surface with a suitable wall mounting bracket or on a horizontal surface with a table stand. Please pay attention to the following notes during installation:

- This display should be installed by at least two adult persons. Attempting to install this display by only one person may result in danger and injuries.
- Refer the installation to qualified technicians. Improper installation may cause the display to fall or malfunction.

### <span id="page-8-2"></span>**Installing the display on a wall**

- 1. Place a clean, dry and lint-free cloth on a flat, horizontal and object-free surface. Make sure that the size of the cloth is larger than the display.
- 2. Gently lay the display on the cloth with the LCD screen facing down. 3. Identify the wall mounting screw 400mm holes on the back of the display as shown in the illustration. **Note:** • Screw type: - PS4652/PS5552: M6 - PS6552: M8 400mm 4. Install the wall mounting bracket on the display and attach the display to the wall according to the mounting bracket's Thickness of the instructions. The length of the screw should wall mounting Display exceed the thickness of the wall mounting bracket bracket by at least 10 mm. Make sure that all screws are tightened and secured properly. **MARKARATA TATUNIA** (Recommended torque: 470 - 635N•cm). The mounting means should be strong enough to 10 mm bear the weight of the display. (0.39")

#### **Note:**

- To maintain proper ventilation, keep at least 10 mm of clear space from the back cover of the display to the wall.
- Please consult a professional technician for wall mount installations. The manufacturer accepts no liability for installations not performed by a professional technician.

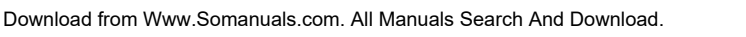

# <span id="page-9-1"></span><span id="page-9-0"></span>**Parts of the display and their functions Rear panel**

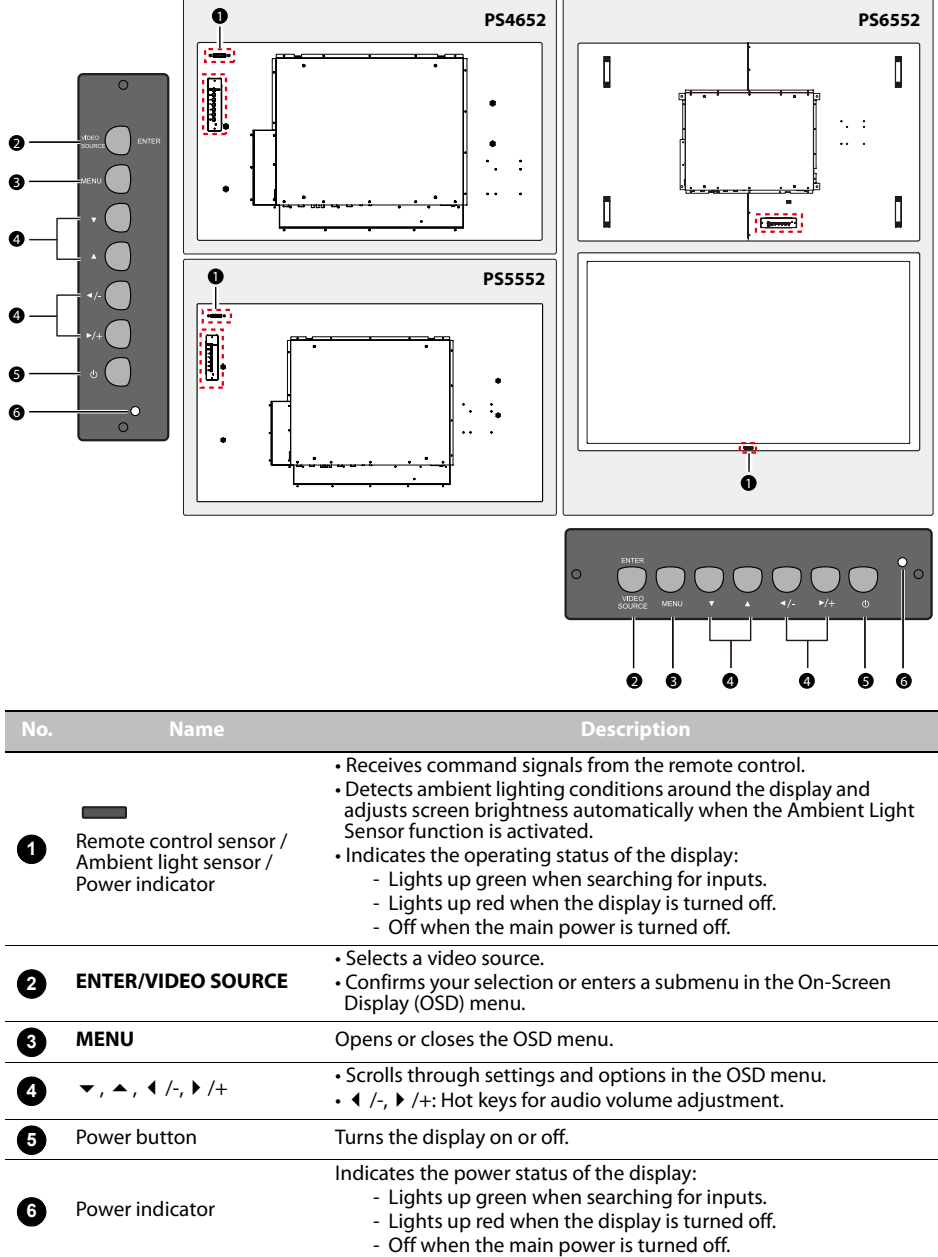

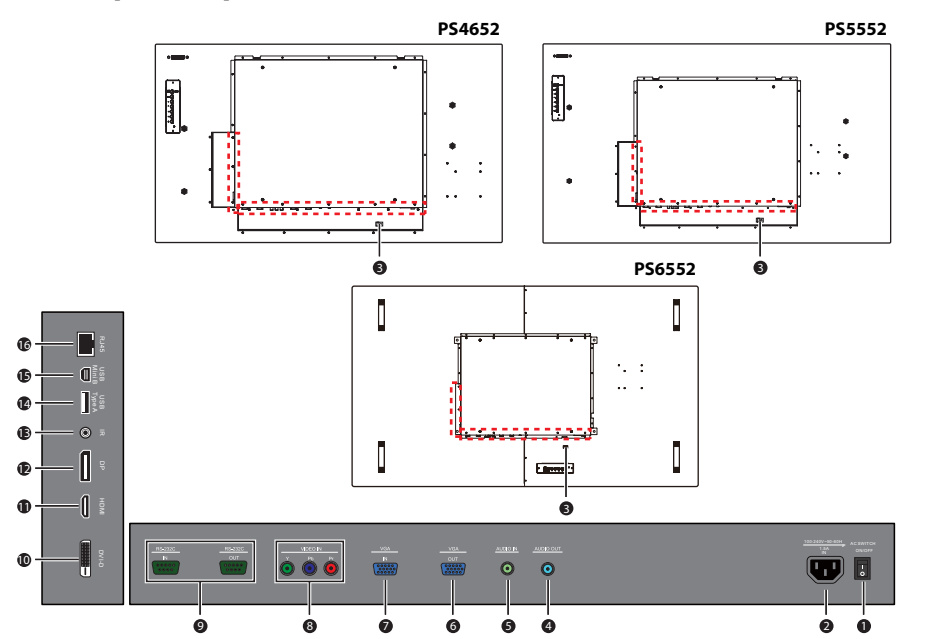

## <span id="page-10-0"></span>**Input/output terminals**

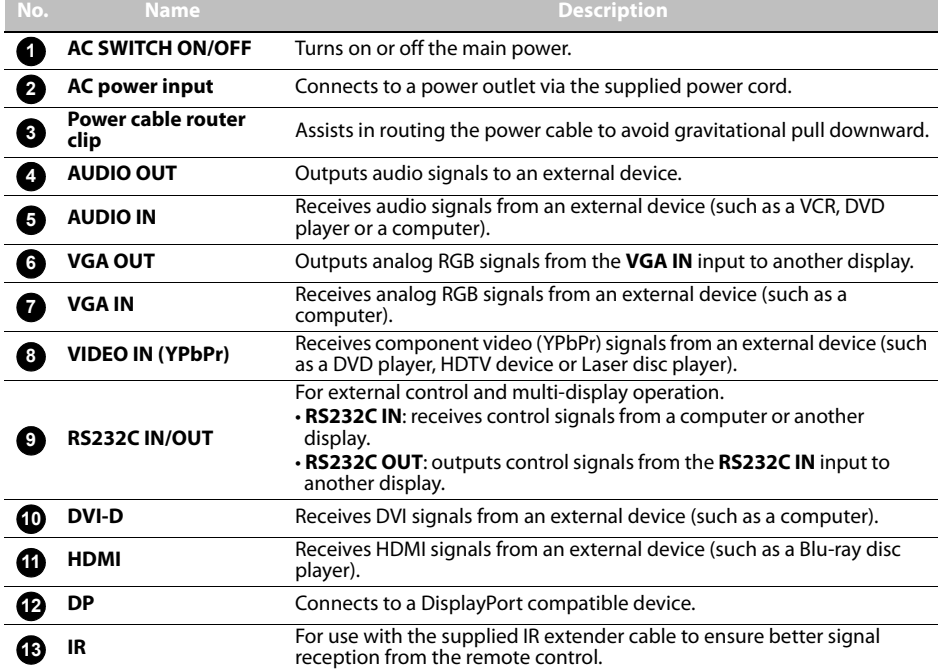

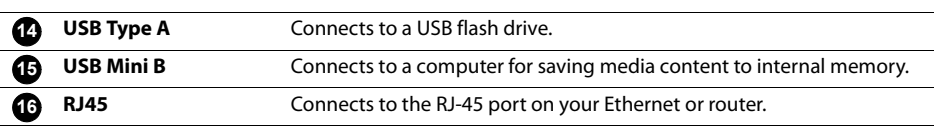

<span id="page-12-0"></span>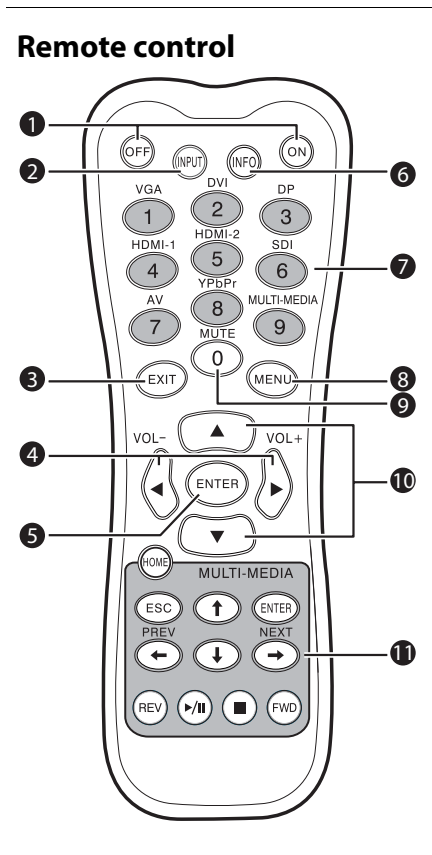

## **INFO 6**

Shows the current input source and resolution.

### **Numeric (1-9)/Input source buttons 7**

• Performs as numeric buttons when the OSD menu is on.

• Performs as input source buttons when the OSD menu is off.

#### **Note:**

• The **HDMI-2**, **AV** and **SDI** functions are not available with this display.

### **MENU 8**

Opens or closes the OSD menu.

### **Numeric button (0)/MUTE 9**

• Performs as a numeric button when the OSD menu is on.

• Turns on or off the mute function.

### **/ 10**

Scrolls through settings and options in the OSD menu.

### **MULTI-MEDIA buttons 11**

See ["Viewing multimedia contents" on page 40](#page-41-2) for details.

### **ON/OFF 1**

Turns the display on or off.

### **INPUT 2**

Selects an input source.

### **EXIT 3**

Returns to a previous menu or closes the OSD menu.

### **/ VOL- // VOL+ 4**

- Scrolls through settings and options in the OSD menu.
- Turns down/up the volume.

### **ENTER 5**

Confirms your selection or save changes.

### <span id="page-13-0"></span>**Using the remote control**

### <span id="page-13-1"></span>**Installing remote control batteries**

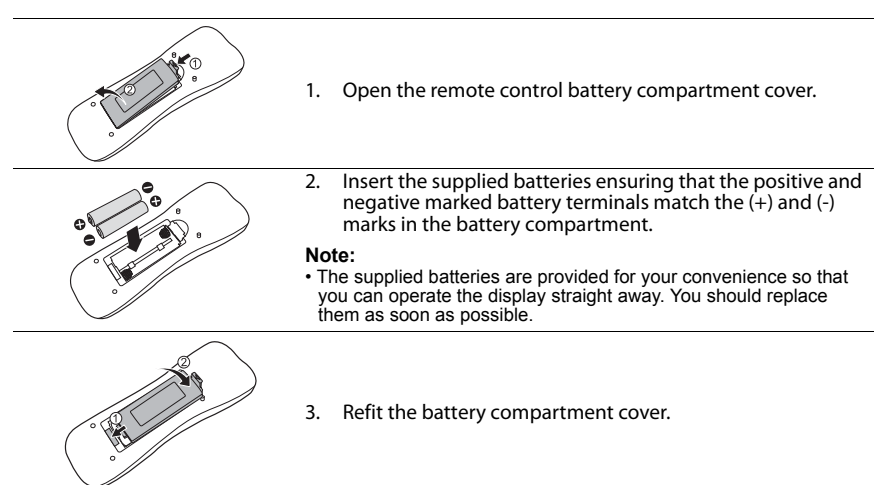

### <span id="page-13-2"></span>**Remote control usage tips**

- Point and aim the top front of the remote control directly at the display's remote control sensor window or IR sensor on extender cable when pressing the buttons.
- Do not let the remote control become wet or place it in humid environments (like bathrooms).
- If the display's remote control sensor is exposed to direct sunlight or strong light, the remote control may not operate properly. In this situation, change the light source, readjust the angle of the display or operate the remote control from a location closer to display's remote control sensor.

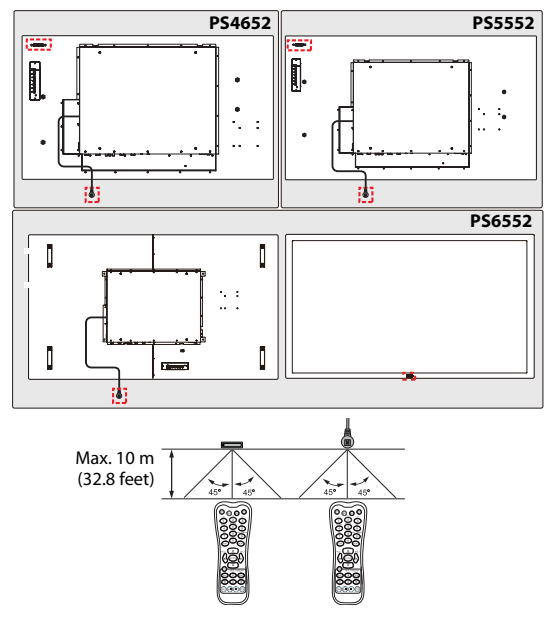

Download from Www.Somanuals.com. All Manuals Search And Download.

## <span id="page-14-0"></span>**Connection**

## <span id="page-14-1"></span>**Connecting audio/video signals**

Pay attention to the following notes when you connect cables:

- Please turn off all devices.
- Familiarize yourself with the audio/video ports on the display and the devices you want to use. Be aware that incorrect connections may adversely affect picture quality.
- Do not remove cables from the ports by pulling the cable itself. Always grasp and pull the connectors at the end of the cable.
- Ensure that all cables are fully inserted and firmly seated.

### <span id="page-14-2"></span>**Connecting the VGA input**

- 1. Connect the **VGA IN** jack on the display to the VGA output jack on a computer using the supplied D-Sub (15-pin) cable.
- 2. Connect the computer's audio output jack to the **AUDIO IN** jack on the display using a suitable audio cable. To select an appropriate audio source, see ["Audio Source" on page 35](#page-36-1) for details.
- 3. To view images from this input, press the **VGA** button on the remote control, or select **VGA** from the source selection bar

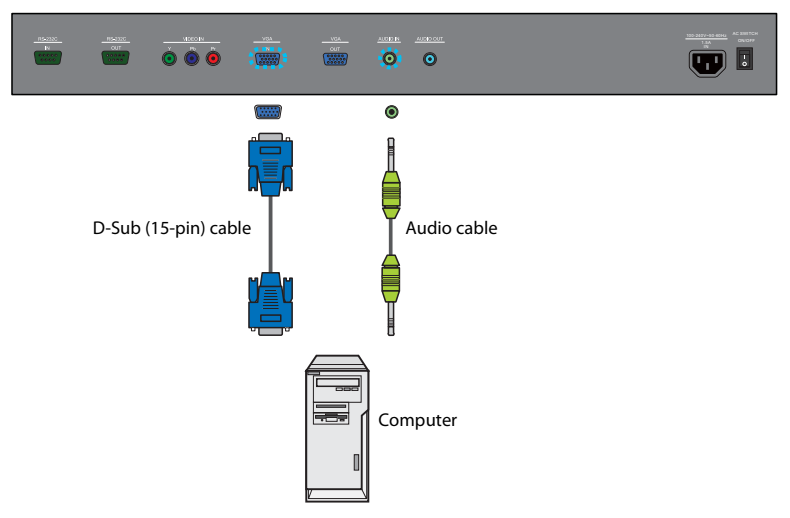

#### **Note:**

## <span id="page-15-0"></span>**Connecting the YPbPr component video input**

- 1. Connect the **VIDEO IN (YPbPr)** jacks on the display to the component output jacks on an A/V device (such as a VCR or DVD player) using a component video cable.
- 2. Connect the A/V device's audio output jacks to the **AUDIO IN** jack on the display using a suitable audio cable. To select an appropriate audio source, see ["Audio Source" on page 35](#page-36-1)  for details.
- 3. To view video image from this input, press the **YPbPr** button on the remote control, or select **YPbPr** from the source selection bar.

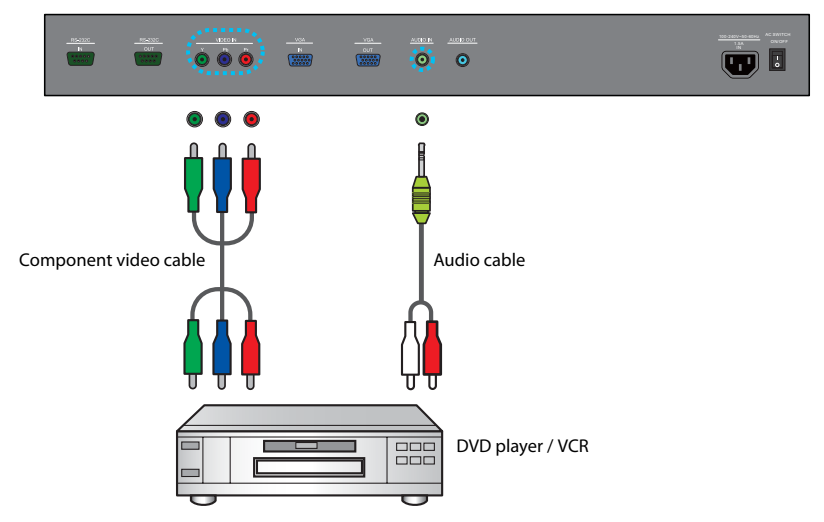

#### **Note:**

## <span id="page-16-0"></span>**Connecting the DVI-D digital input**

- 1. Connect the **DVI-D** jack on the display to the DVI-D output jack on a computer using a DVI-D cable.
- 2. If needed, connect the computer's audio output jack to the **AUDIO IN** jack on the display using a suitable audio cable. To select an appropriate audio source, see ["Audio Source" on](#page-36-1)  [page 35](#page-36-1) for details.
- 3. To view video image from this input, press the **DVI** button on the remote control, or select **DVI** from the source selection bar.

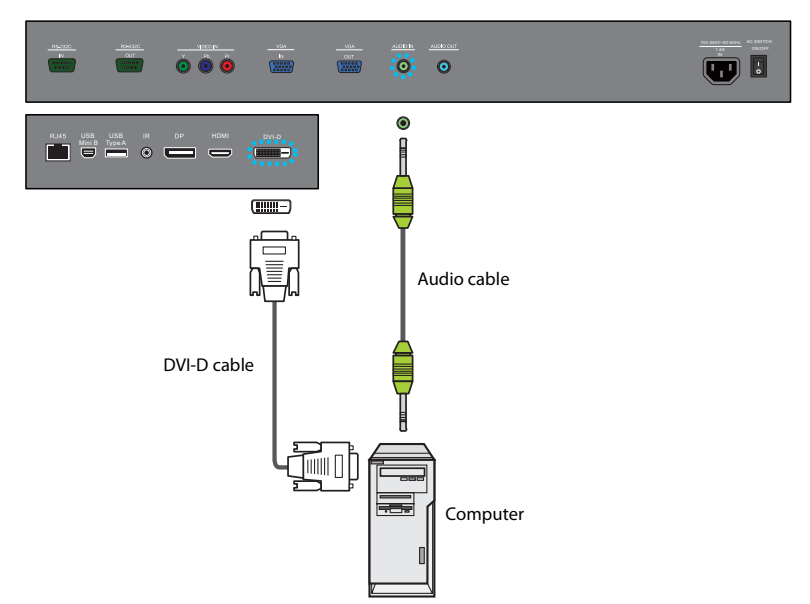

#### **Note:**

## <span id="page-17-0"></span>**Connecting the HDMI digital input**

- 1. Connect the **HDMI** jack on the display to the HDMI output jack on a computer using an HDMI cable or a DVI-D to HDMI conversion cable.
- 2. If needed, connect the computer's audio output jack to the **AUDIO IN** jack on the display using a suitable audio cable. To select an appropriate audio source, see ["Audio Source" on](#page-36-1)  [page 35](#page-36-1) for details.
- 3. To view video image from this input, press the **HDMI-1** button on the remote control, or select **HDMI** from the source selection bar.

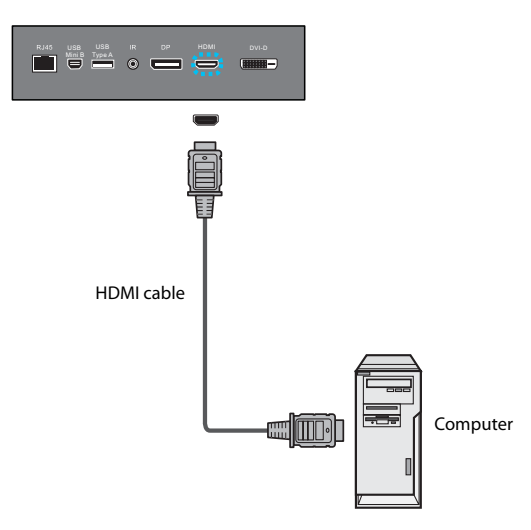

#### **Note:**

## <span id="page-18-0"></span>**Connecting the DisplayPort (DP) digital input**

- 1. Connect the **DP** jack on the display to the DisplayPort output jack on a computer using a DisplayPort cable.
- 2. To view video image from this input, press the **DP** button on the remote control, or select **DisplayPort** from the source selection bar.

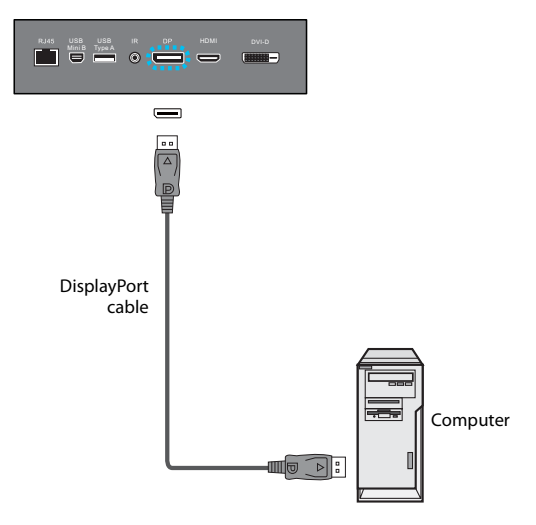

#### **Note:**

## <span id="page-19-0"></span>**Connecting multiple displays**

You can connect multiple displays serially (daisy chain connection) to a computer for management. The number of displays you can connect serially depends on the resolution of the input signal you use.

The first display

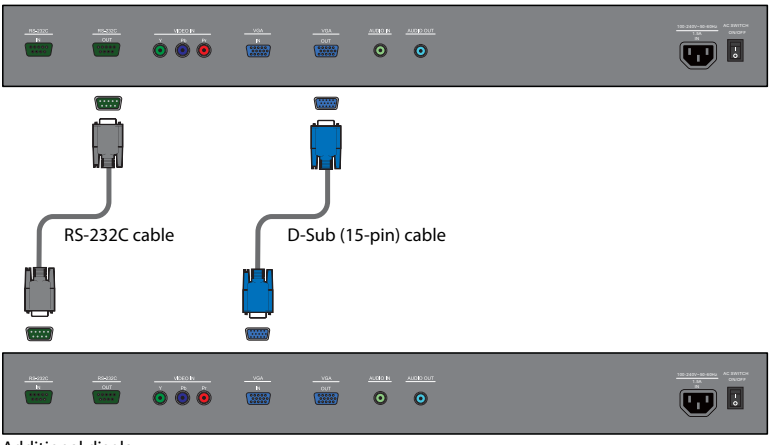

Additional display

**Notes:**

- This RS-232C daisy chain connection requires an RS-232C port equipped computer.
- Use RS-232C serial null modem cables for daisy chain connection.
- Avoid using HDCP source for daisy chain connection.

### <span id="page-20-0"></span>**Connecting power**

- 1. Plug one end of the power cord into the AC power input jack on the display and the other end into an appropriate power outlet (if the outlet is switched, turn on the switch).
- 2. Flick the **AC SWITCH ON/OFF** switch to the ON position to turn on the main power.

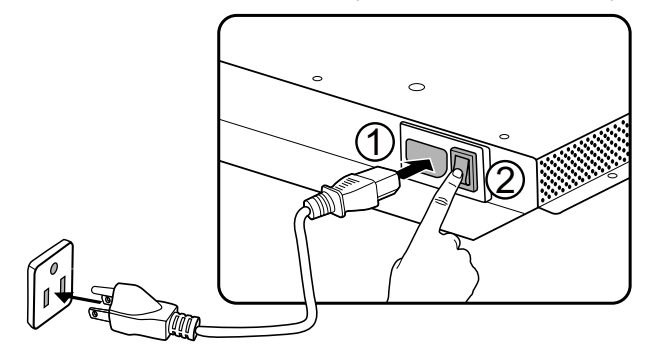

#### **Notes:**

- The supplied power cord is suitable for use with 100-240V AC power only.
- The power cord and outlet illustrated may differ from the ones used in your region.
- Only use an appropriate power cord for your region. Never use a power cord which appears damaged or frayed, or change the plug type on the power cord.
- Be aware of the power loading when you use extension cords or multiple outlet power boards.
- There are no user serviceable parts in this display. Never unscrew or remove any covers. There are dangerous voltages inside the display. Turn off the power and unplug the power cord if you intend to move the display.

## <span id="page-21-1"></span><span id="page-21-0"></span>**Basic operations Turning the display on or off**

To turn on or off the display, press the Power button on the display's control panel or on the remote control.

#### **Notes:**

- The display's standby mode still consumes power. To completely cut off power supply, set the power switch to the off position or disconnect the power cord from the power outlet.
- The display follows the VESA approved DPM Power Management function. The power management function is an energy saving feature that automatically reduces the display's power consumption when the keyboard or the mouse has not been used for a fixed period.

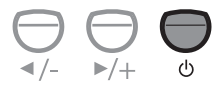

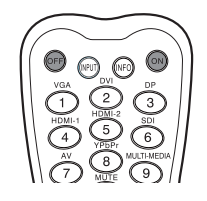

## <span id="page-21-2"></span>**Locking/unlocking the controls**

You can lock/unlock the control panel to prevent unwanted or accidental operations.

#### **Control panel buttons**

To lock/unlock the control panel buttons, press and hold the **/-** and **/+** buttons on the control panel simultaneously for at least 5 seconds. Once locked, the control panel buttons do not function unless unlocked.

#### **Remote control functions**

To lock/unlock the remote control functions, press and hold the **MENU** and  $\blacktriangleleft$  /- buttons on the control panel for at least 5 seconds. Once locked, the display does not respond to any remote control operations unless unlocked.

To lock/unlock both the control panel and remote control buttons, press the  $\blacktriangledown$  button for at least 5 seconds, and then the **ENTER** button on the remote control. Once locked, the control panel and remote control buttons do not function unless unlocked.

## <span id="page-21-3"></span>**Switching input signals**

Press the **INPUT** button or those signal selection buttons on the remote control or the **INPUT** button on the control panel to select an input signal.

### <span id="page-21-4"></span>**Adjusting audio volume level**

Press the **/-** or**/+** button on the control panel, or the **VOL+** or **VOL-** button on the remote control to adjust the volume.

## <span id="page-22-0"></span>**Network connection**

### <span id="page-22-1"></span>**Connecting the display to a local area network**

To set the display to connect to a local area network (LAN):

- 1. Connect a RJ45 cable to the corresponding ports on the display and your LAN switch or router.
- 2. Open the OSD menu. Go to **Setting** > **Control Setting** and select **LAN**.
- 3. Go to **Setting** > **Network Settings** and perform either of the following settings according to your network environment. You may need to contact your network administrator for assistance on these settings.
	- If you are in a DHCP environment (the IP address of the display will be automatically assigned by a DHCP server), select **DHCP** > **Execute** and press the **ENTER** button on the **Default Gateway, Primary DNS**, and Secondary DNS information will be displayed.
	- If you are not in a DHCP environment (the IP address of the display has to be configured manually), select **Manual** > **Execute** and press the **ENTER** button on the remote control. Default Gateway, Primary DNS, and Secondary DNS settings and enter them accordingly.
- 4. To save the settings and return to the previous menu, highlight **Execute** and press the **ENTER** button on the remote control.

### <span id="page-23-0"></span>**Remote network control**

Once the display is connected via LAN connection, you can access the display's built-in remote network control interface using a computer and the display's IP address.

#### **Notes:**

- The computer and display must have the same **Subnet Mask**, **Default Gateway**, **Primary DNS** and **Secondary DNS** settings.
- You cannot control the display via the RS-232C connection when LAN control is in use. However, you can set the TCP port number of the LAN connection to 4660 if you want to control the display using RS-232 protocol. See ["RS232 commands over the network" on page 30](#page-31-0).
- The recommended Internet browser is Internet Explorer version 7.0 or higher.
- 1. Enter the IP address of the display in the address bar of the Internet browser and press **Enter**.
- 2. The remote network control interface appears.

#### <span id="page-23-1"></span>**Information**

The **Information** page provides general information about the display.

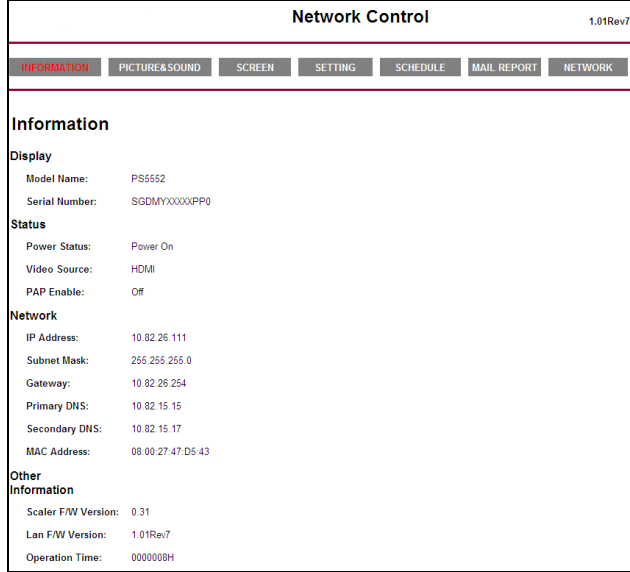

### <span id="page-24-0"></span>**Picture & Sound**

The Picture & Sound page provides options for picture and sound adjustments. For more information about how to adjust these settings, please refer to ["Picture menu" on page 34](#page-35-0) and ["Sound menu" on page 35](#page-36-0).

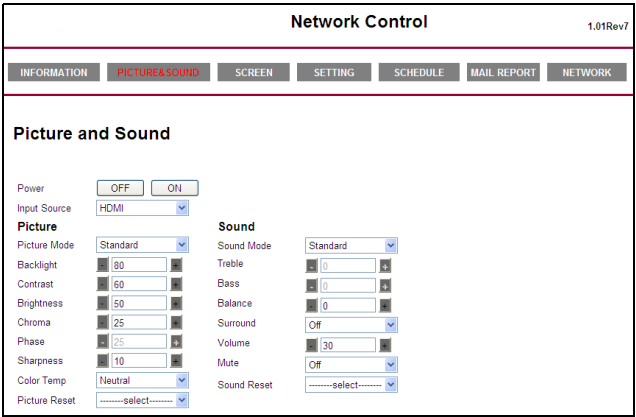

#### **Note:**

- The Power ON and OFF buttons will be disabled (grayed out) when the input source is **Multi-Media**.
- Make sure the **Setting** > **Control Setting** menu is set to **LAN**, and the **Setting** > **Power Save** menu is set to **Standard** or **Off** if you would like to turn on the display from a web page. If the **Setting** > **Power Save** menu is set to **ECO**, the Power ON button will be disabled (grayed out).

#### <span id="page-24-1"></span>**Screen**

The Screen page provides options related to display adjustments. For more information about how to adjust these settings, please refer to ["Screen menu" on page 36.](#page-37-0)

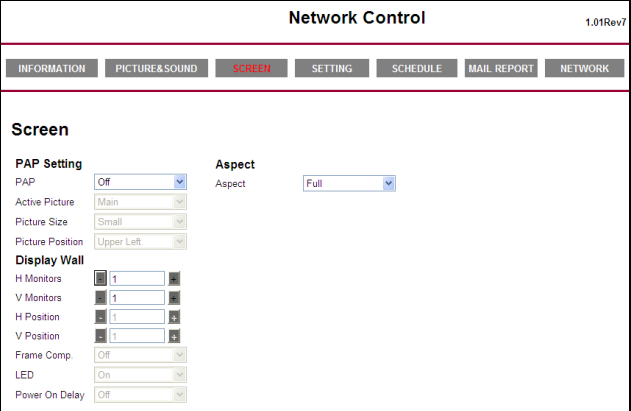

#### <span id="page-25-0"></span>**Setting**

The **Setting** page provides options for advanced display adjustments. For more information about how to adjust these settings, please refer to ["Setting menu" on page 38.](#page-39-0)

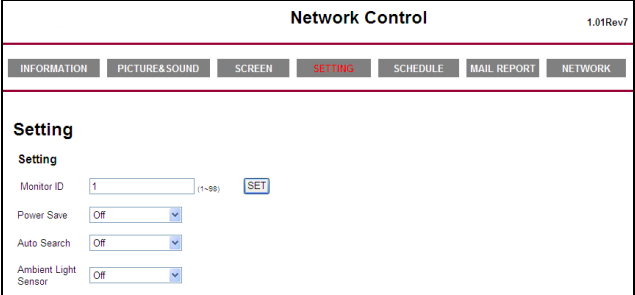

### <span id="page-25-1"></span>**Schedule**

The **Schedule** page provides options for configuring current time and date, and up to 7 schedule<br>settings for the display to turn on and off automatically. For more information about how to set up schedules, please refer to ["Schedule" on page 38](#page-39-1).

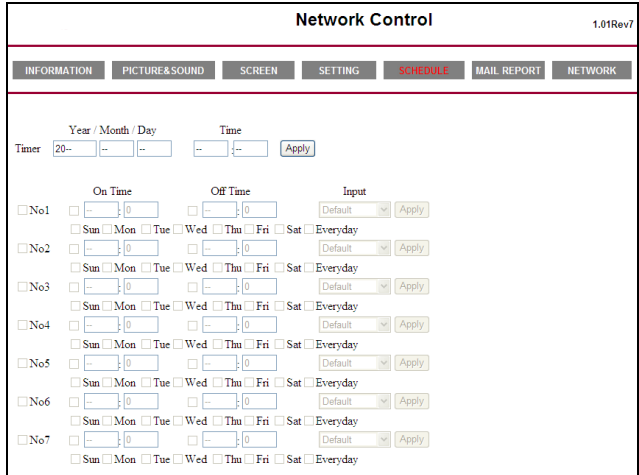

#### <span id="page-26-0"></span>**Mail Report**

The **Mail Report** page provides options for configuring email server settings for sending status or alert reports from the display.

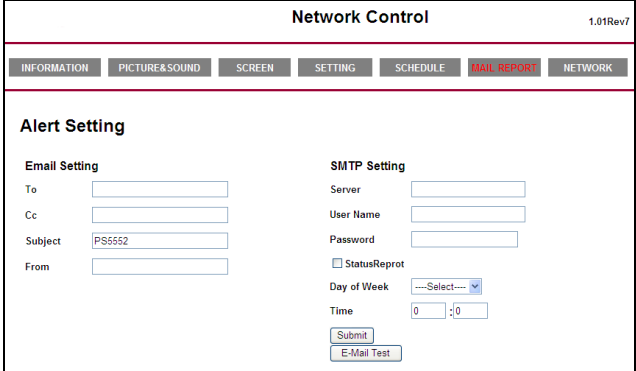

### **Configuring mail server settings**

The mail server settings must be correctly configured for the display to send email messages.

- 1. Specify the recipient's and sender's email addresses and email subject under Email Setting.
- 2. Obtain the server address, user name and password information from your email server administrator and enter them in the corresponding fields under SMTP Setting.
- 3. If you want the display to send a status report periodically, check the Status Report chceckbox and specify the time and day of the week when the report will be sent.
- 4. Click the **Submit** button to complete setup. You can also click the **E-Mail Test** button to set the display to send a test email for verification.

### **Status report**

If activated, a status report will be generated and sent periodically according to your settings in the **Mail Report** page. Below is an example of the format and content of the status report.

Status Report [Display]

Model Name: (Model name of the display) Serial No.: (Serial number of the display)

[STATUS] Power Status: Power On Video Source: HDMI PAP Enable: Off [Network] IP Address: xx.xx.xx.xx Subnet Mask: xx.xx.xx.xx Gateway: xx.xx.xx.xx Primary DNS: xx.xx.xx.xx Secondary DNS: xx.xx.xx.xx MAC Address: xx:xx:xx:xx:xx:xx

[Other Information] Scaler F/W Version: x.x Lan F/W Version: x.xx Revx Operation: 0000008H

### **Alert report - thermal error**

If the display's ambient temperature exceeds 50<sup>o</sup>C (122<sup>o</sup>F) for over 30 seconds, a thermal error<br>alert report will be generated and sent to the specified recipient. Below is an example of the format and content of the report.

Thermal Error [Display] Model Name: (Model name of the display) Serial No.: (Serial number of the display) [STATUS] Power Status: Power On Video Source: HDMI PAP Enable: Off [Network] IP Address: xx.xx.xx.xx Subnet Mask: xx.xx.xx.xx Gateway: xx.xx.xx.xx Primary DNS: xx.xx.xx.xx Secondary DNS: xx.xx.xx.xx MAC Address: xx:xx:xx:xx:xx:xx [Other Information] Scaler F/W Version: x.x Lan F/W Version: x.xx Revx Operation: 0000008H

If a thermal error alert occurs, turn off the display and check if the space or passage around the display for heat dissipation is blocked. Improve ventilation and air circulation around the display if necessary.

### **Alert report - voltage error**

If a fluctuation in DC power supply to the display's internal components (scaler IC and backlight) occurs, a voltage error alert report will be generated and sent to the specified recipient, and the display will turn off automatically. Below is an example of the format and content of the report.

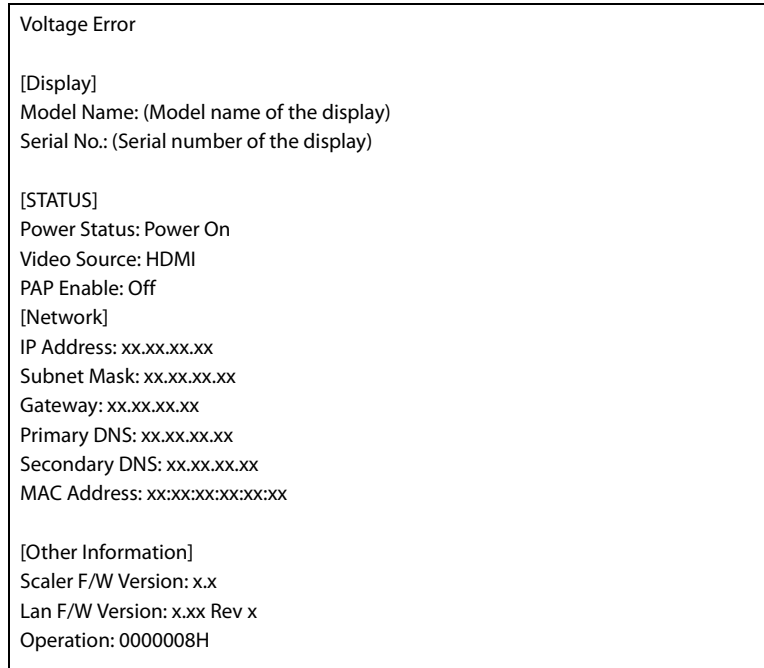

If a voltage error alert occurs, consider the following measures:

• Check if there are any loose connections between power cables and sockets.

• Make sure that the power supply is not accidentally turned off (if the power supply device/outlet has a switch)

#### <span id="page-30-0"></span>**Network**

Provides options for manually setting the display's IP address or obtaining an IP address automatically from a DHCP server. For more information about how to configure network settings, please refer to ["Connecting the display to a local area network" on page 21](#page-22-1).

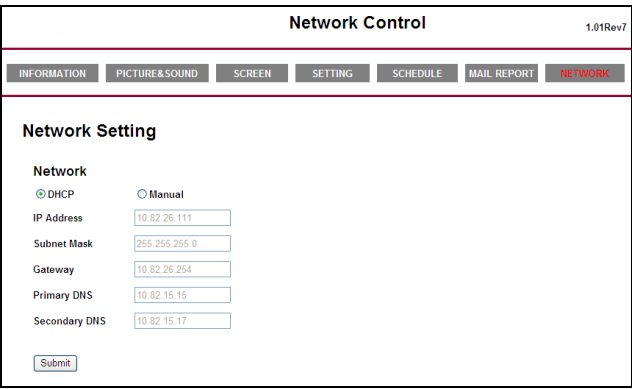

### <span id="page-31-0"></span>**RS232 commands over the network**

The PS-Series also supports extending access to the RS232 commands over a network connection. Below are the steps to follow for controlling the display over LAN through the RJ45 connector.

- 1. Connect display & PC to hub or connect display to PC with LAN cable directly.
- 2. Set display IP address. (See ["Connecting the display to a local area network" on page 21\)](#page-22-1)
- 3. Commands are sent via TCP connection to port 4660. The commands are the same as for the RS232 port (see PS-Series RS232 manual on www.planar.com).
- 4. You can test commands using any TCP utility program that allows you to enter binary data in hexadecimal format. (Note: Contact Planar Technical Support for recommended programs.)

## <span id="page-32-0"></span>**The OSD (On-Screen Display) menu**

### <span id="page-32-1"></span>**OSD menu overview**

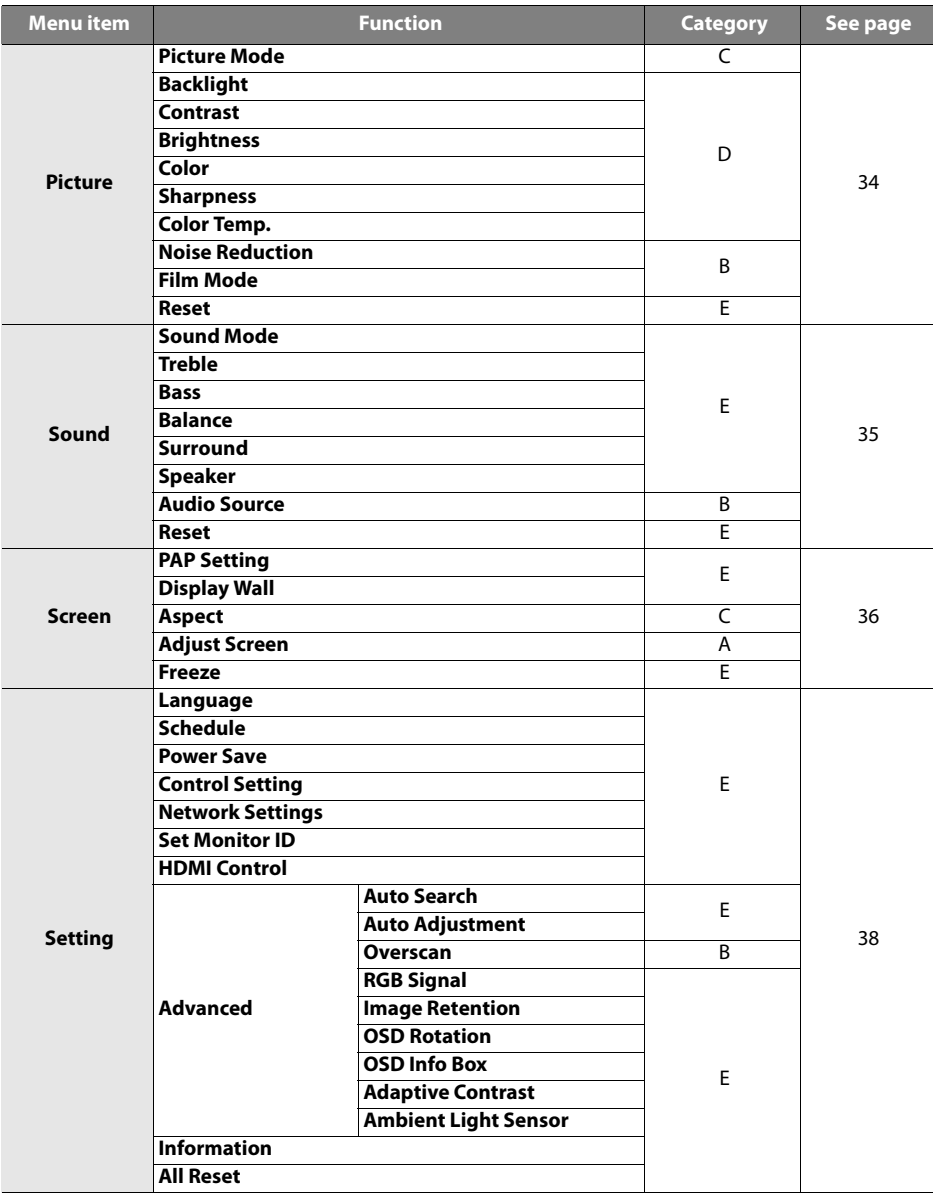

**Notes:**

• Category A functions are only available when the signal is input from **VGA IN**.

• Category B functions allow for different settings for each input signal source.

Download from Www.Somanuals.com. All Manuals Search And Download.

- Category C functions allow for different settings for each input signal source and signal type (PC or video).
- Category D functions allow for different settings for each input signal source, signal type (PC or video) and Picture Mode.
- Settings of category E functions affect globally over all input signal sources, signal types and Picture Modes.

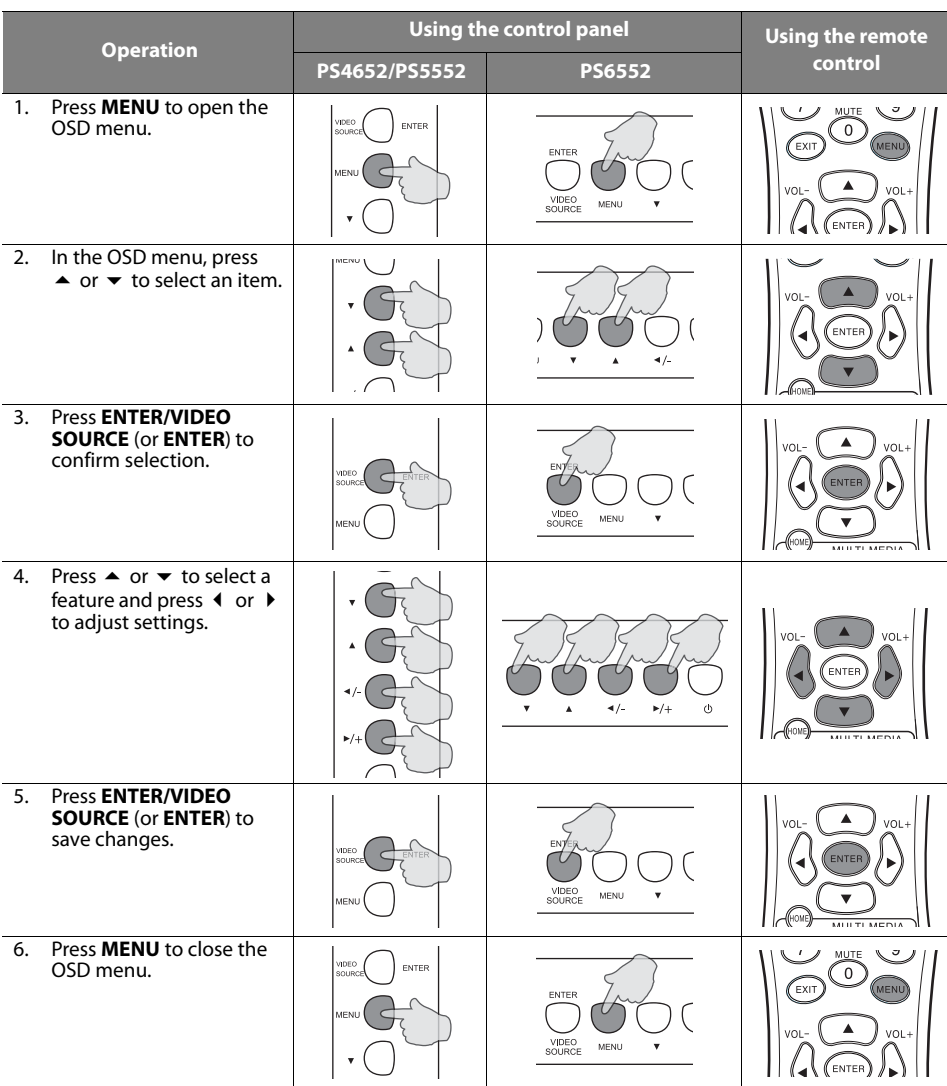

## <span id="page-34-0"></span>**Operations in the OSD menu**

## <span id="page-35-0"></span>**Picture menu**

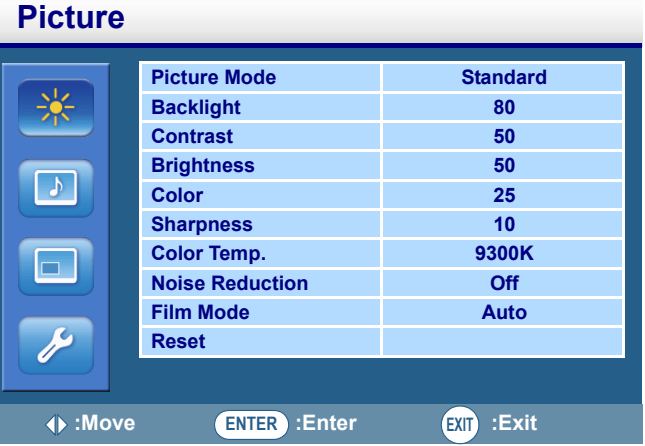

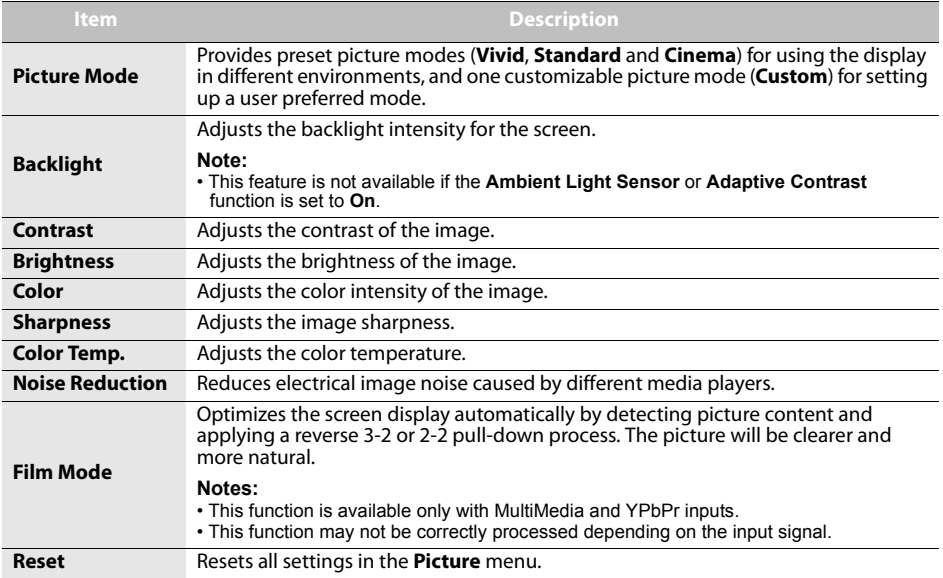

## <span id="page-36-0"></span>**Sound menu**

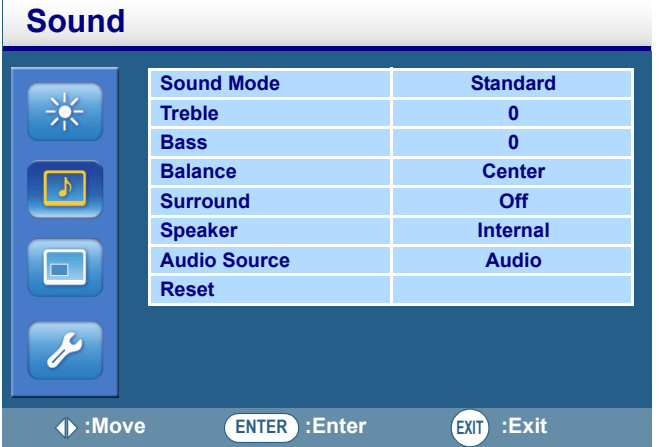

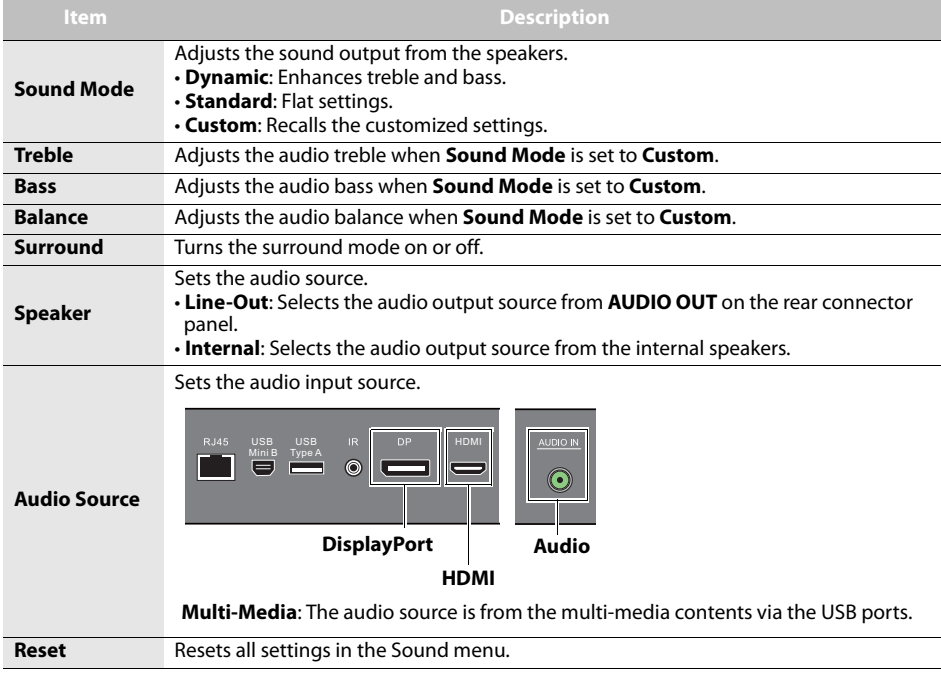

<span id="page-36-1"></span>Download from Www.Somanuals.com. All Manuals Search And Download.

<span id="page-37-0"></span>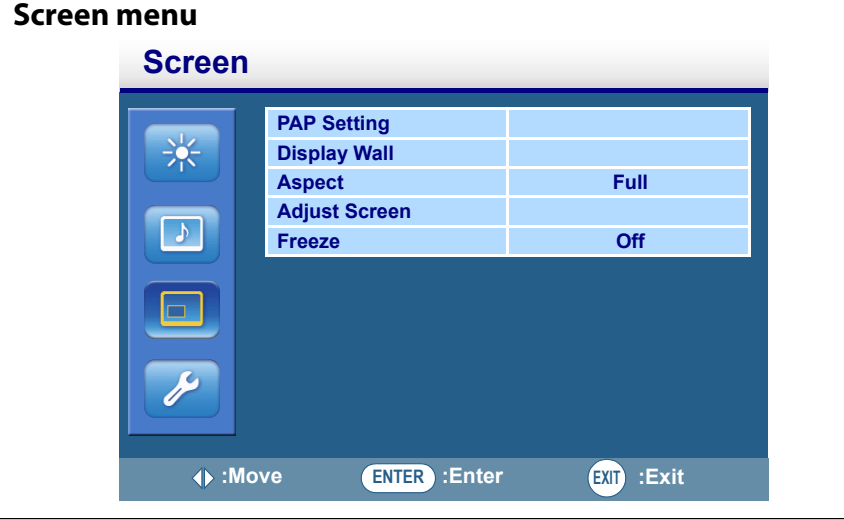

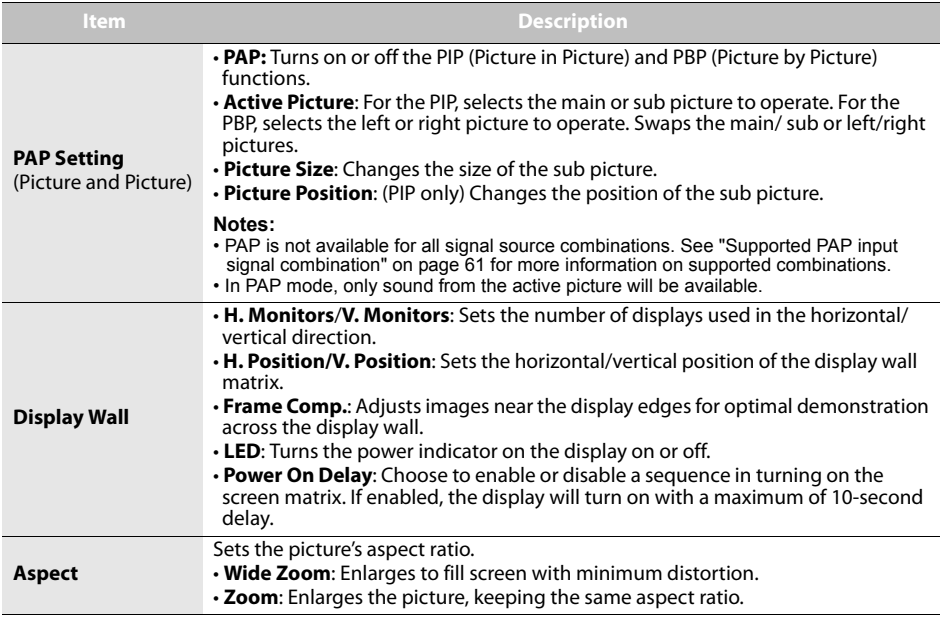

<span id="page-38-0"></span>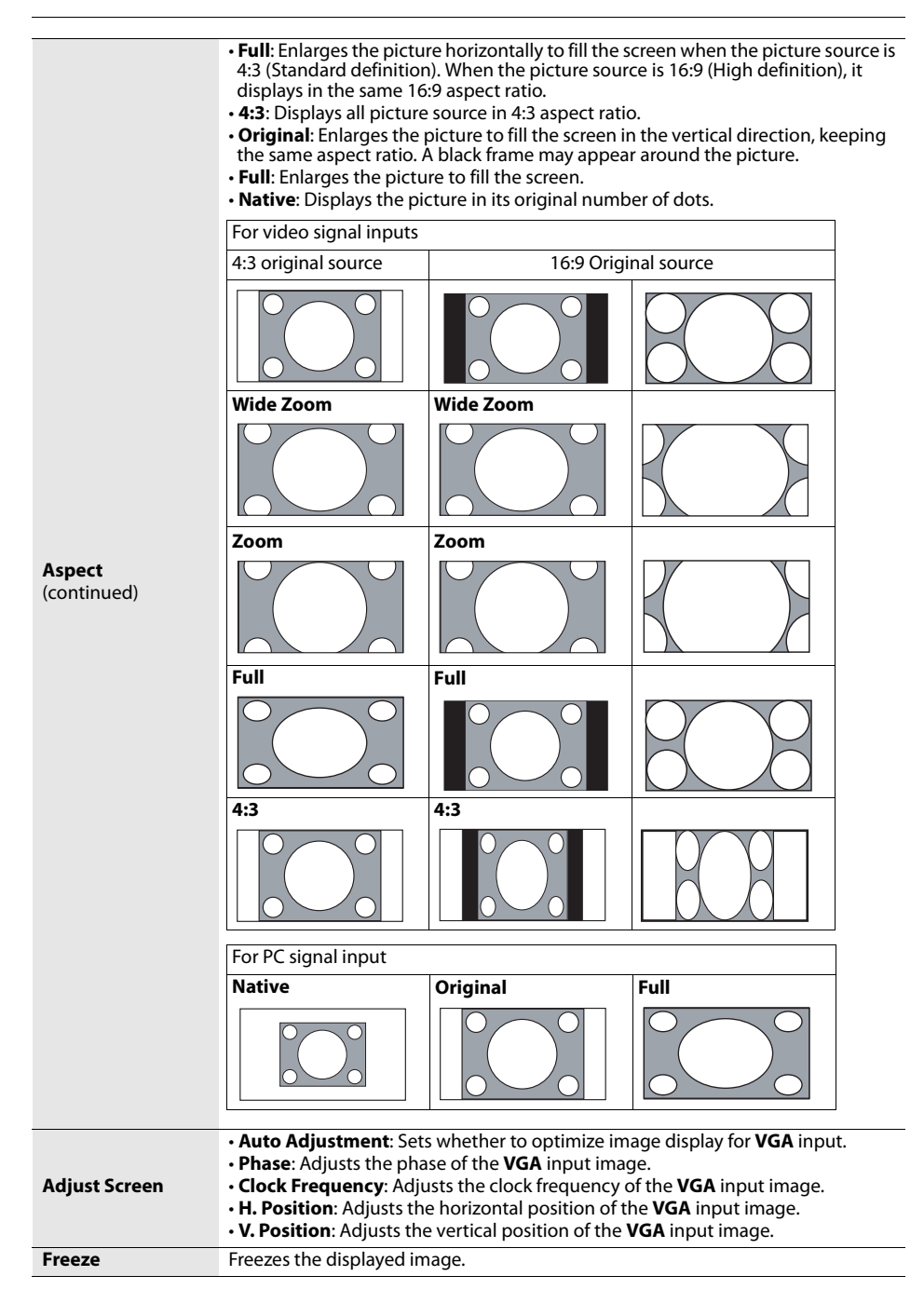

## <span id="page-39-0"></span>**Setting menu Language English Schedule Power Save <b>ECO Control Setting RS-232C Network Settings Set Monitor ID 01 HDMI Control Off Advanced Information All Reset Setting :Move ENTER :Enter EXIT :Exit**

<span id="page-39-1"></span>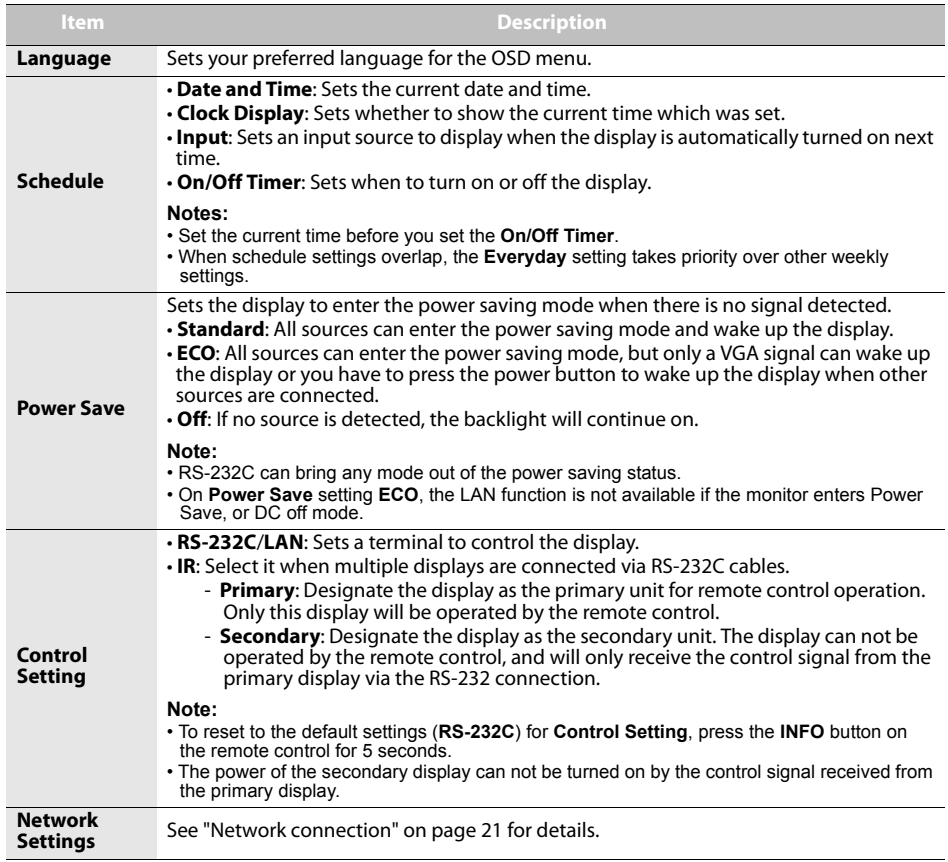

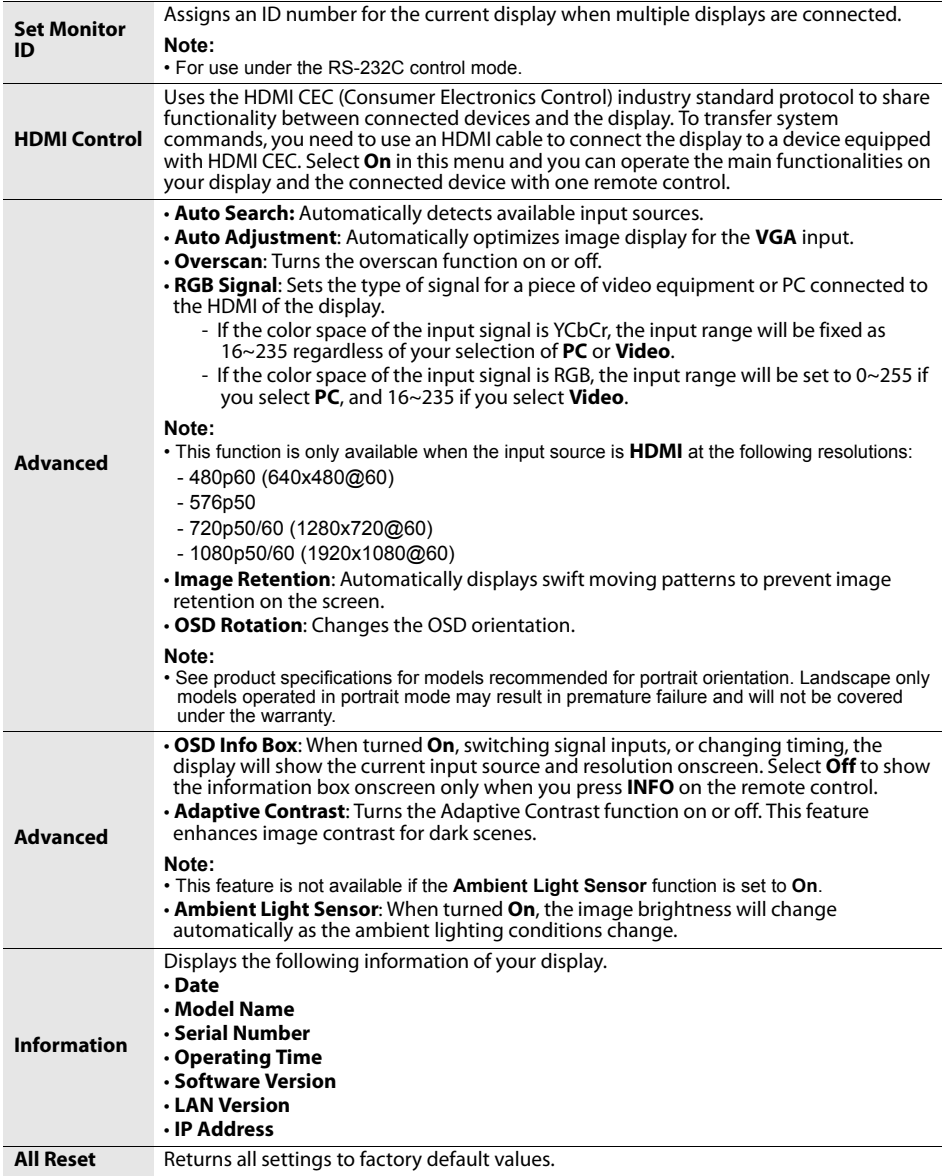

## <span id="page-41-2"></span><span id="page-41-0"></span>**Viewing multimedia contents**

You can play audio, video and view document files on a USB device or in the display's built-in memory using the multimedia menu.

To change to multimedia input:

- 1. Make sure the display is correctly connected to an external device.
- 2. Press the **MULTI-MEDIA** button on the remote control or select **MULTI-MEDIA** from the source selection bar. The multimedia menu appears.

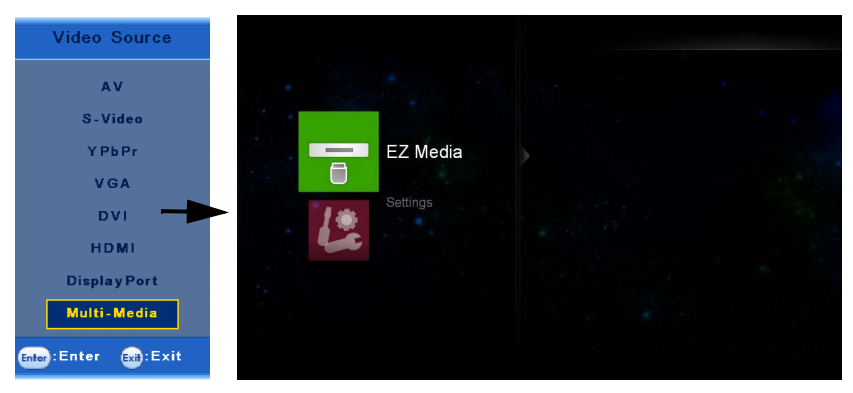

### <span id="page-41-1"></span>**Multimedia control buttons on the remote control**

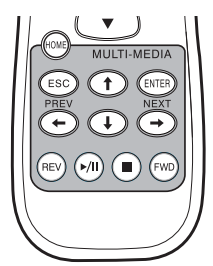

You can use the multimedia control buttons on the remote control to navigate the multimedia menu and control the playback functions.

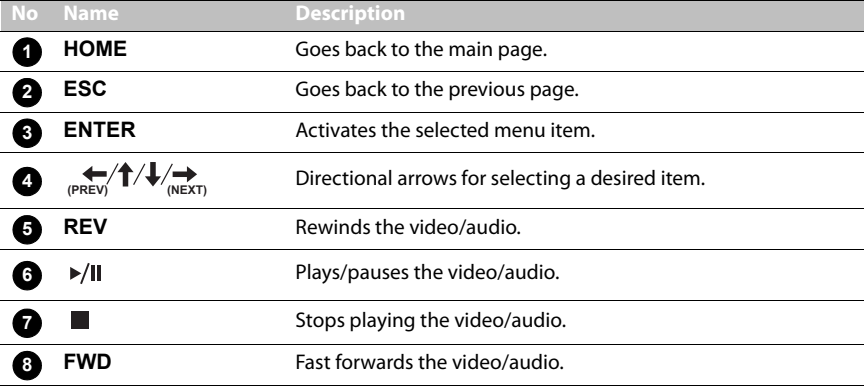

## <span id="page-42-0"></span>**Viewing files**

### <span id="page-42-1"></span>**Viewing files in the display's built-in memory**

The display is equipped with a 4GB built-in memory. You can transfer files from a computer to the built-in memory and view these files on the display.

- 1. On the display, enable the **USBConnect** function in the **Settings** > **System** > **USBConnect** menu.
- 2. Connect the **USB Mini B** jack on the display to the USB port of the computer using a USB cable.
- 3. Once connected, locate the Removable Disk on your computer. Select and drag the files from your computer to the Removable Disk.
- 4. On the display, go to the **EZ Media** > **Internal** menu to view the files.

### <span id="page-42-2"></span>**Viewing files on an external USB storage device**

To view files on an external USB storage device, simply plug the device into the **USB A** jack on the display, and then go to the **EZ Media** > **USB** menu to view the files.

### <span id="page-42-3"></span>**Supported file formats**

#### **• Photo:**

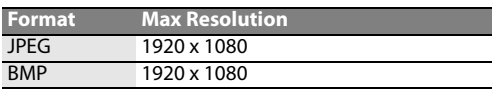

#### **• Audio:**

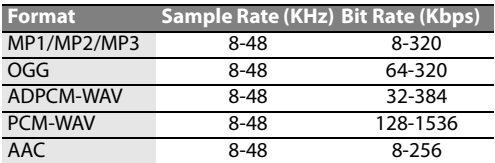

#### • **Video**:

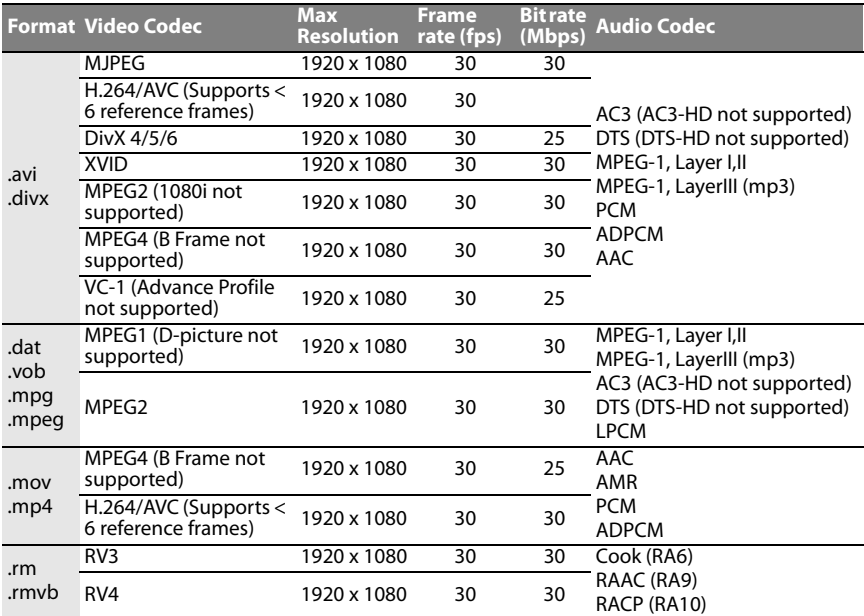

Download from Www.Somanuals.com. All Manuals Search And Download.

#### • **Office Viewer**:

- Adobe PDF: accepts file size up to 75MB PDF 1.0/1.1/1.2/1.3/1.4
- Microsoft Word: accepts file size up to 100MB British Word 95/Word 97/2000/2003/2007 (.docx)/2010 (.docx)
- Microsoft Excel: accepts file size up to 15MB British Excel 5, 95, Excel 97/2000/2002/2003/2007 (.xlsx)/2010 (.xlsx), Office XP Excel
- Microsoft PowerPoint: accepts document page number up to 1000, and file size up to 19MB British PowerPoint 97, PowerPoint 2000/2002/2003/2007 (.pptx)/2010 (.pptx), Office X PowerPoint, PowerPoint presentation-2003 and earlier (.ppx), PowerPoint Presentation-2007 and 2010 (.ppsx)

#### **Photo**

Supported photo files will appear as thumbnails on the screen. You can use the remote control to select and view a photo and perform other additional operations.

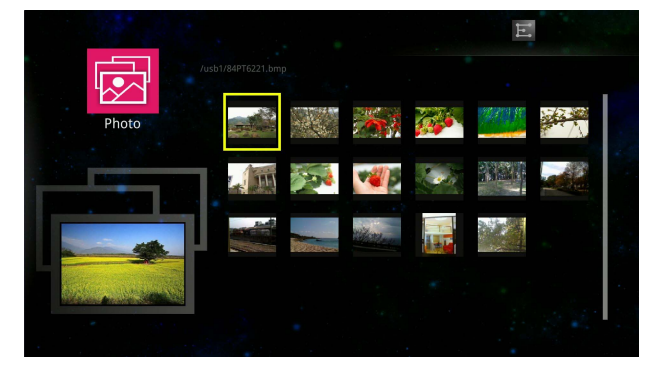

Remote control button functions in thumbnail view:

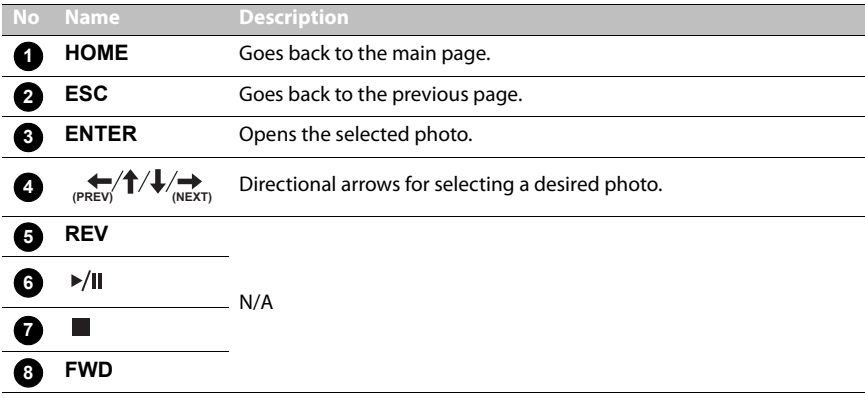

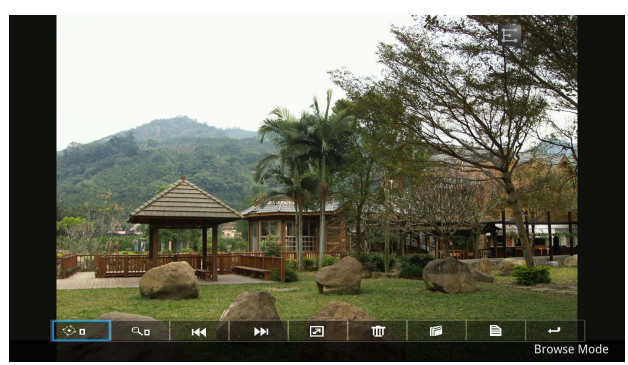

Remote control button functions in browse mode:

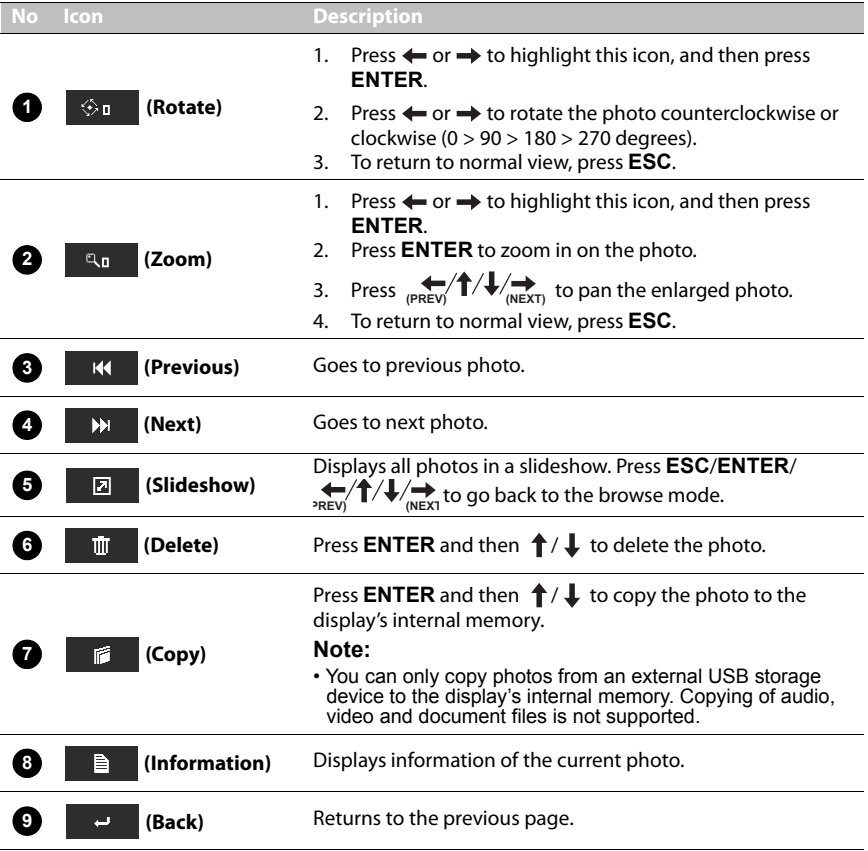

#### **Video**

Supported video files will appear in the list on the screen. You can use the remote control to select and play a video file and perform other additional operations.

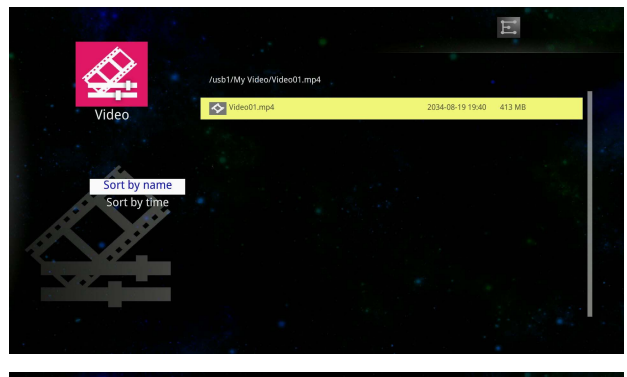

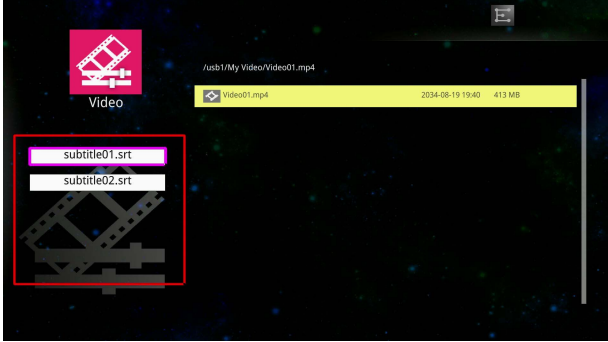

Remote control button functions in list view

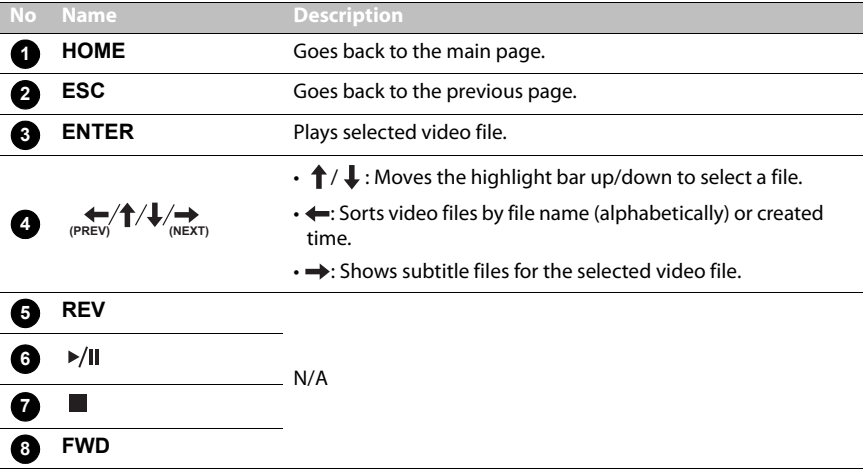

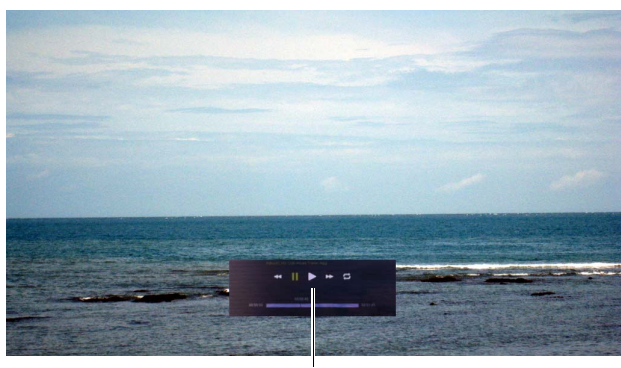

Playback controls panel

Remote control button functions: when the playback controls panel is displayed

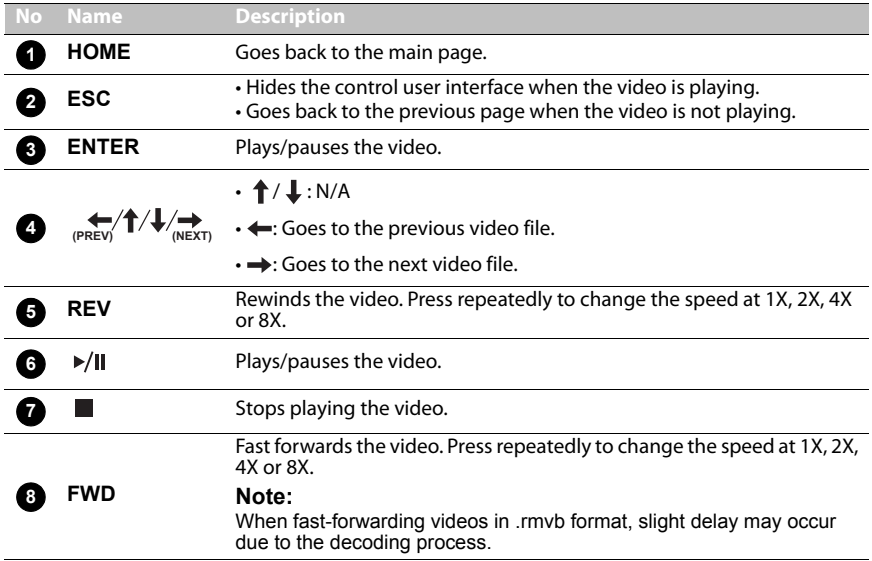

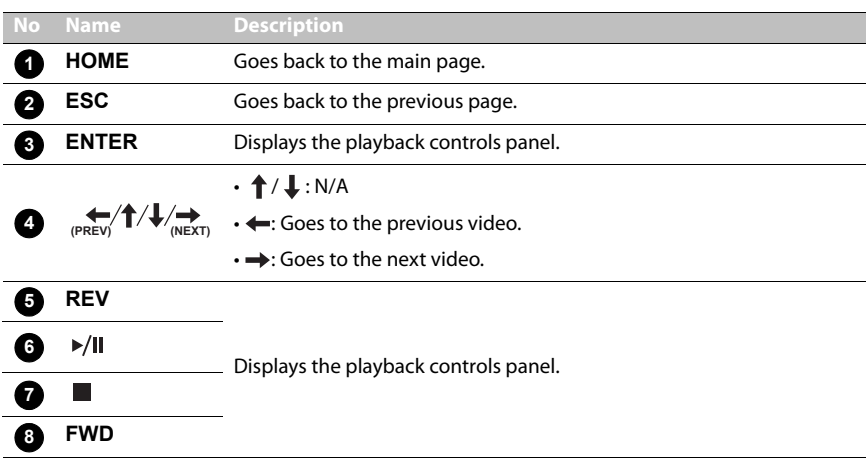

Remote control button functions: when the playback controls panel is hidden

#### **Audio**

Supported audio files will appear in the list on the screen. You can use the remote control to select and play an audio file and perform other additional operations.

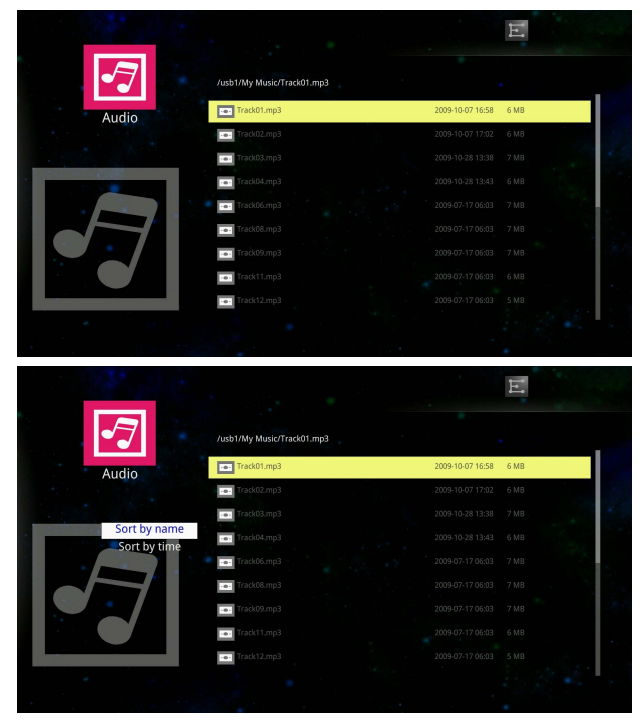

Remote control button functions in list view:

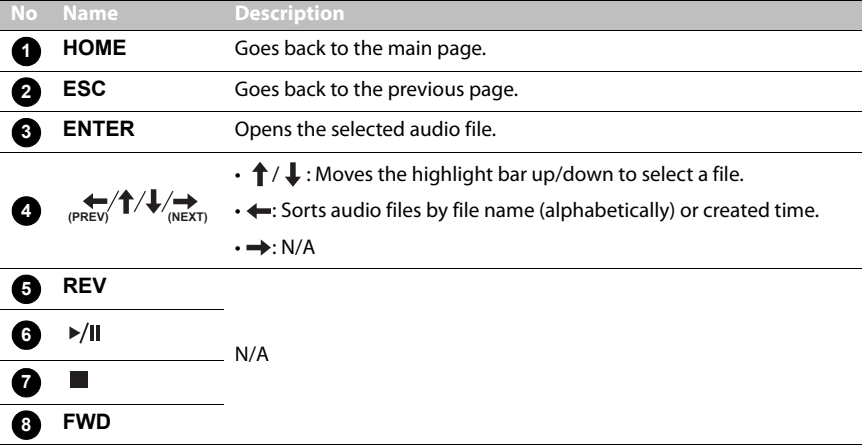

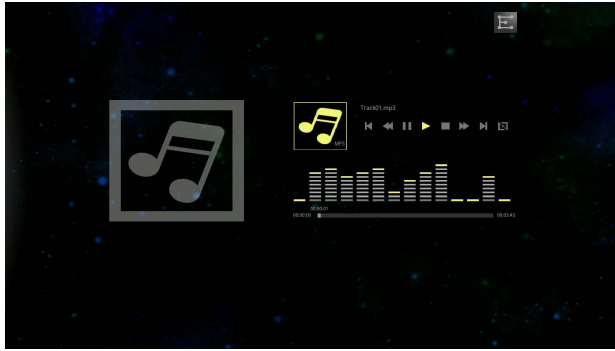

Remote control button functions during playback:

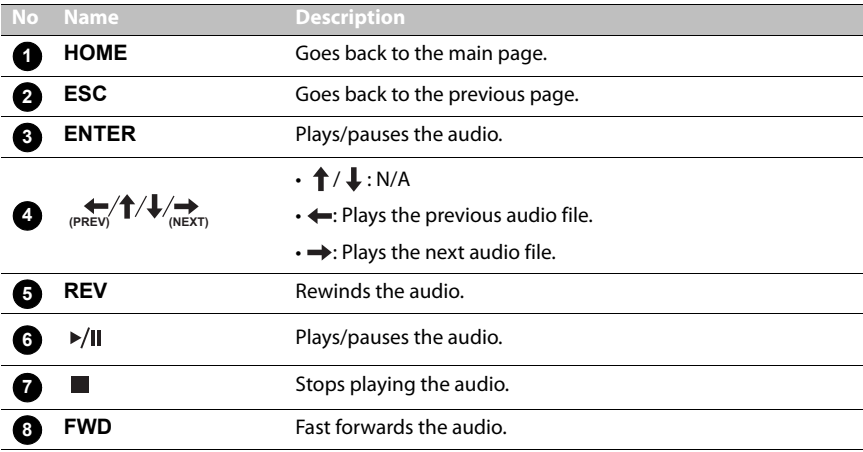

#### **Office Viewer**

You can use the **Office Viewer** to view PowerPoint, Word, Excel and PDF files. Select the document you want to view and perform the functions as provided on the screen according to your needs.

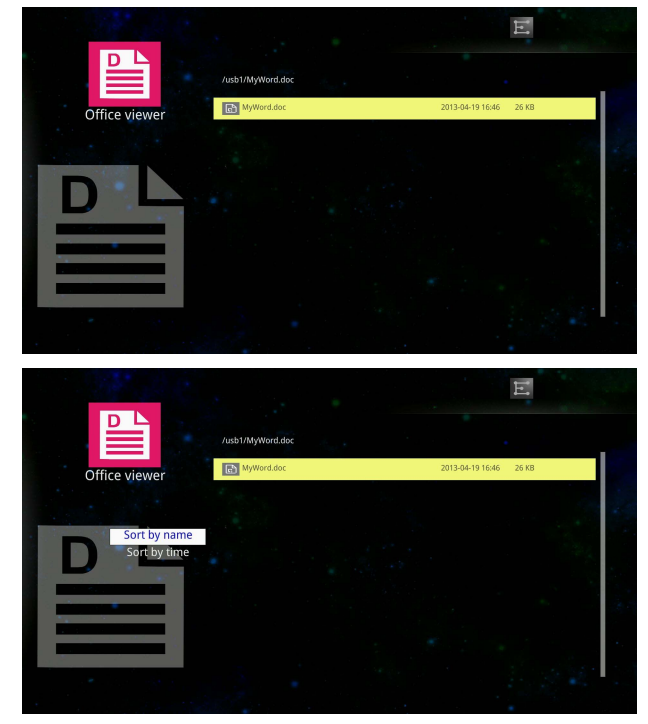

Remote control button functions in list view:

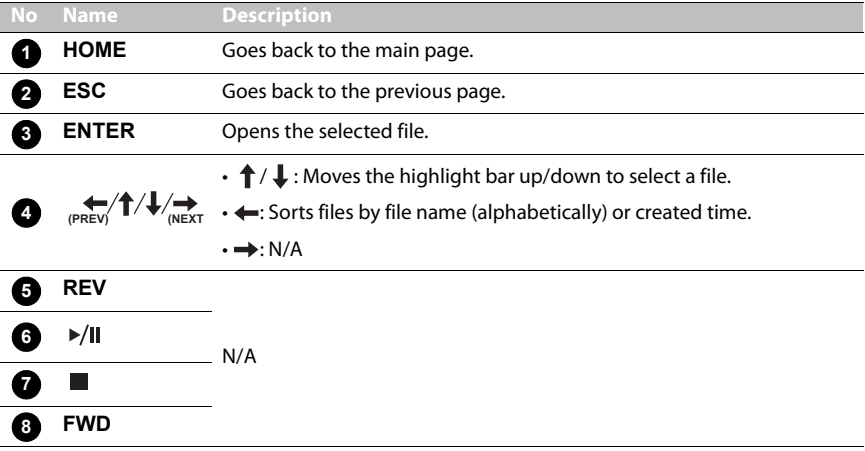

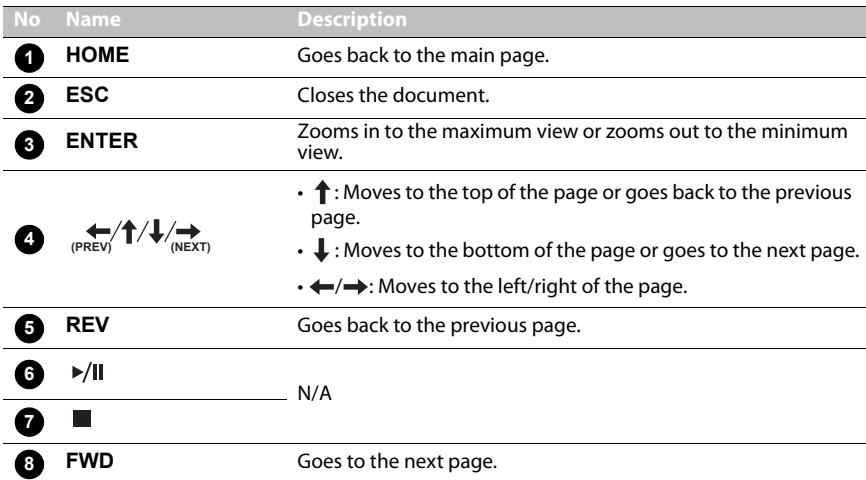

Remote control button functions when a document is opened:

## <span id="page-53-0"></span>**Settings**

You can change settings for the **EZ Media** and **EZ Display** functions in the **Settings** menu.

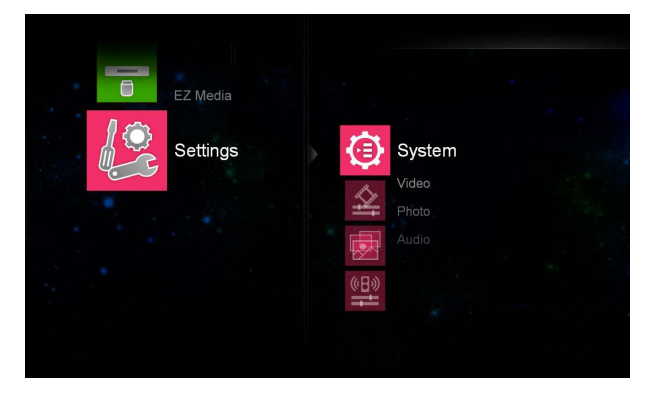

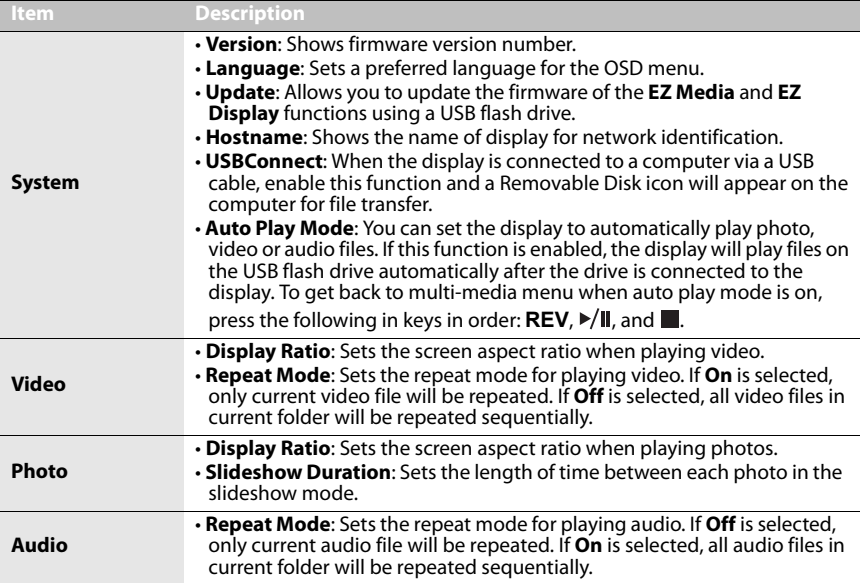

# <span id="page-54-0"></span>**Product information**

## <span id="page-54-1"></span>**Specifications**

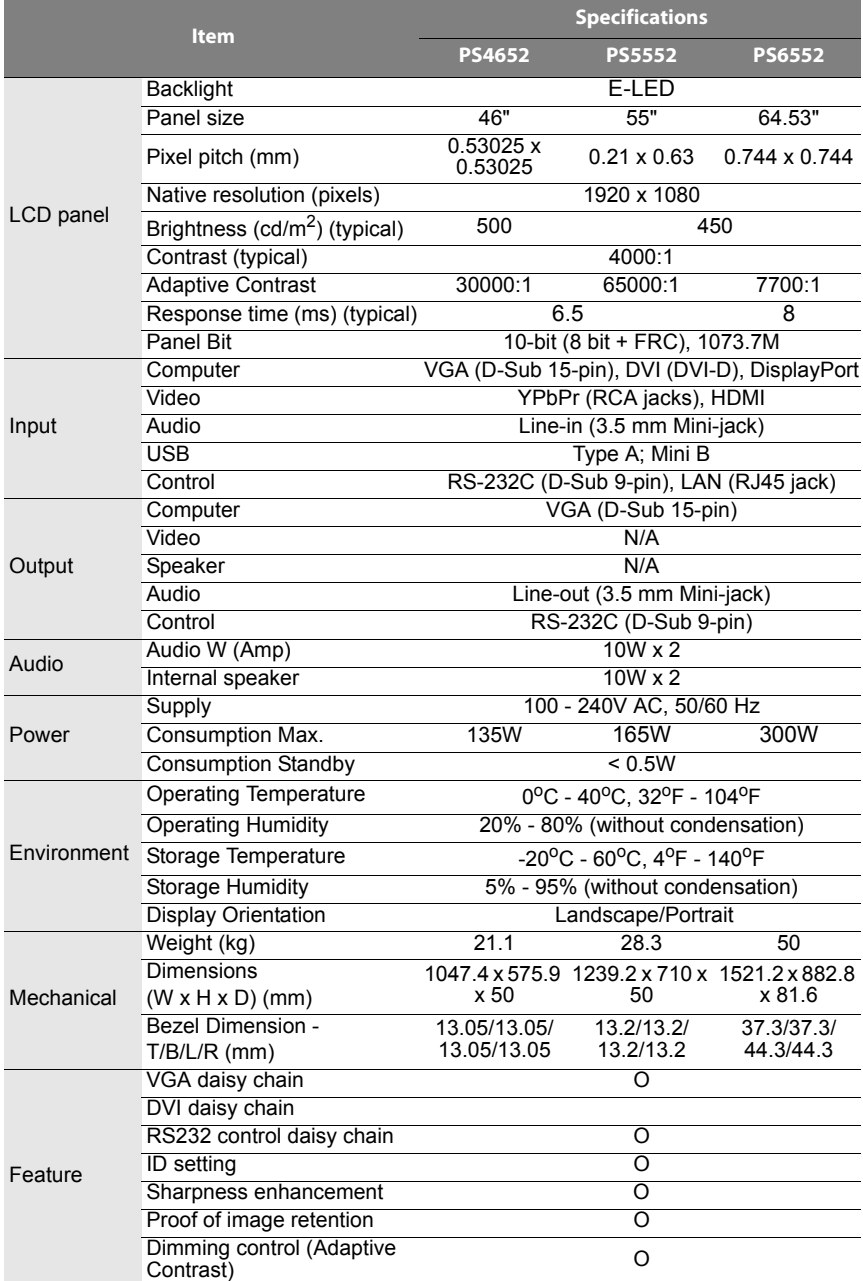

Download from Www.Somanuals.com. All Manuals Search And Download.

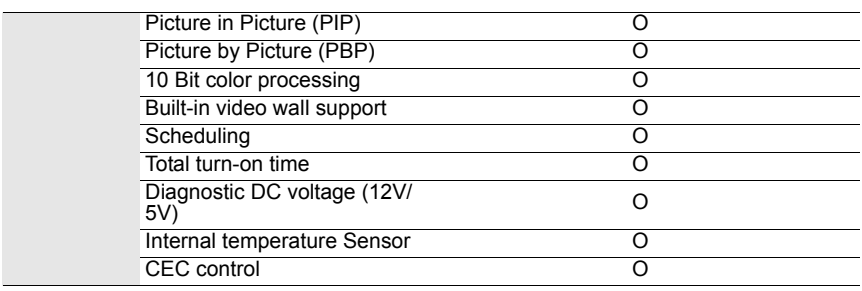

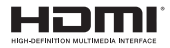

The terms HDMI and HDMI High-Definition Multimedia Interface, and the HDMI Logo are trademarks or registered trademarks of HDMI Licensing LLC in the United States and other countries.

#### **Notes:**

- Specifications and functions are subject to change without notice.
- $\cdot$   $\bigcap$ : supported, Blank: not supported

## <span id="page-56-0"></span>**Dimensions**

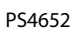

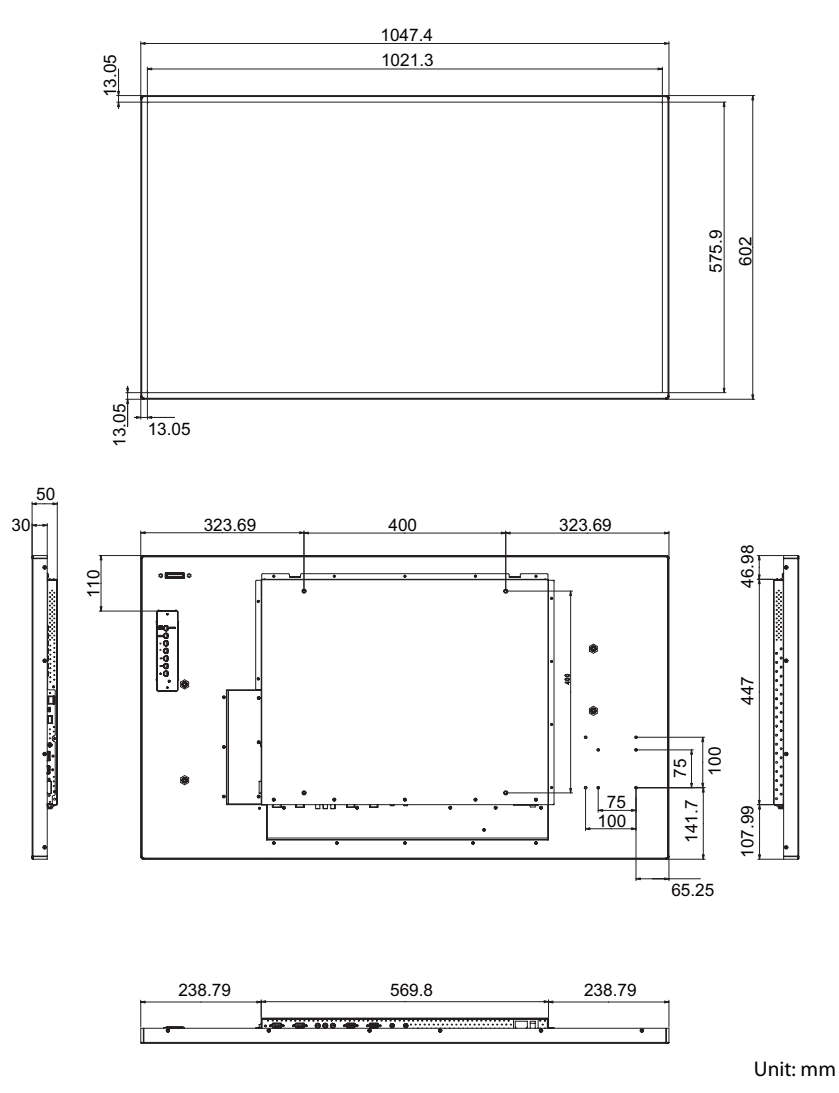

Download from Www.Somanuals.com. All Manuals Search And Download.

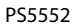

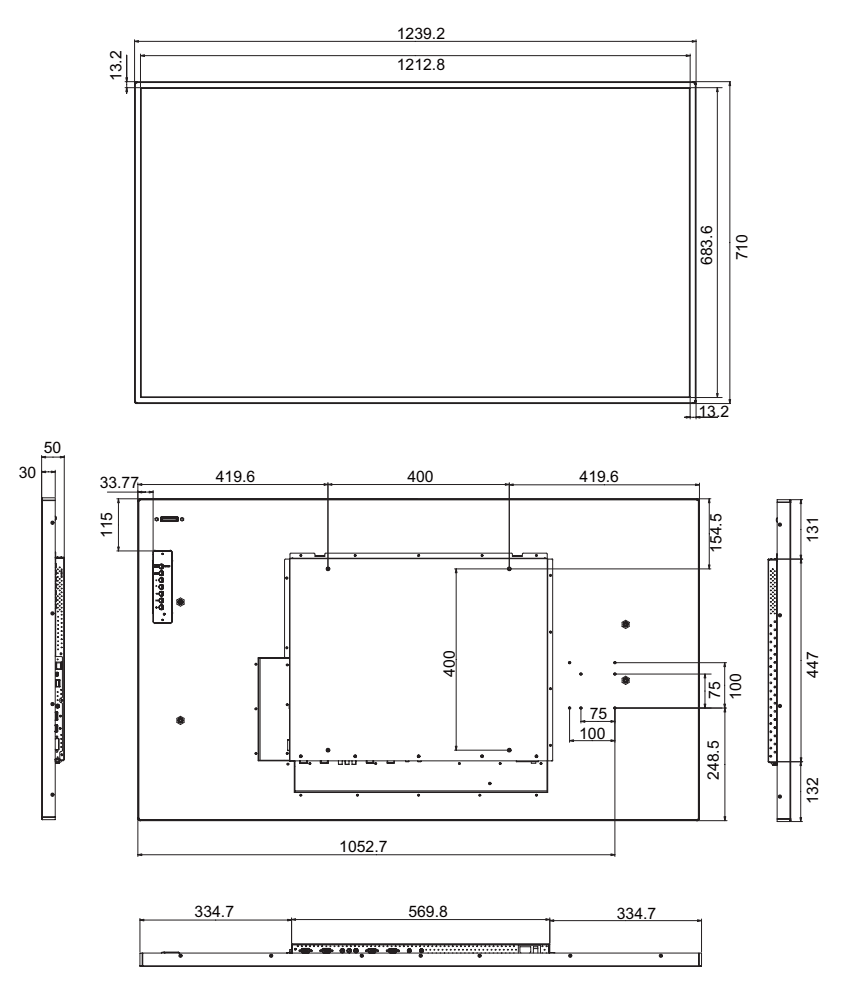

Download from Www.Somanuals.com. All Manuals Search And Download.

PS6552

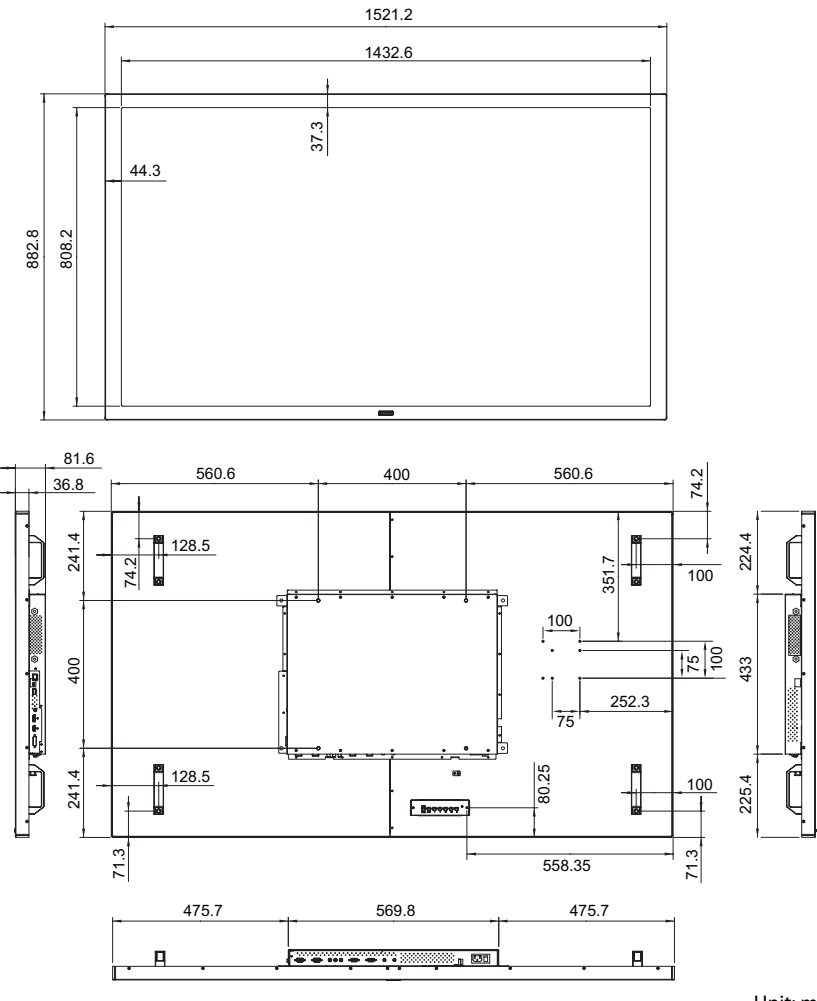

Unit: mm

## <span id="page-59-0"></span>**Remote control codes**

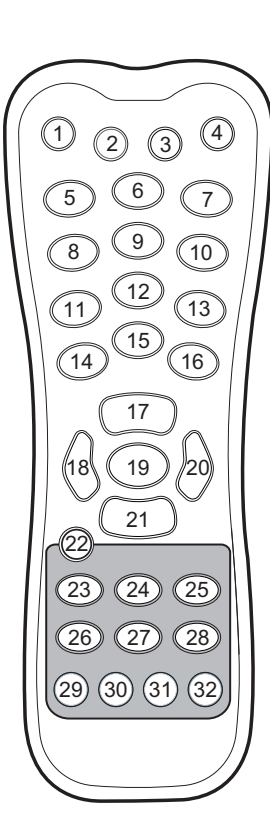

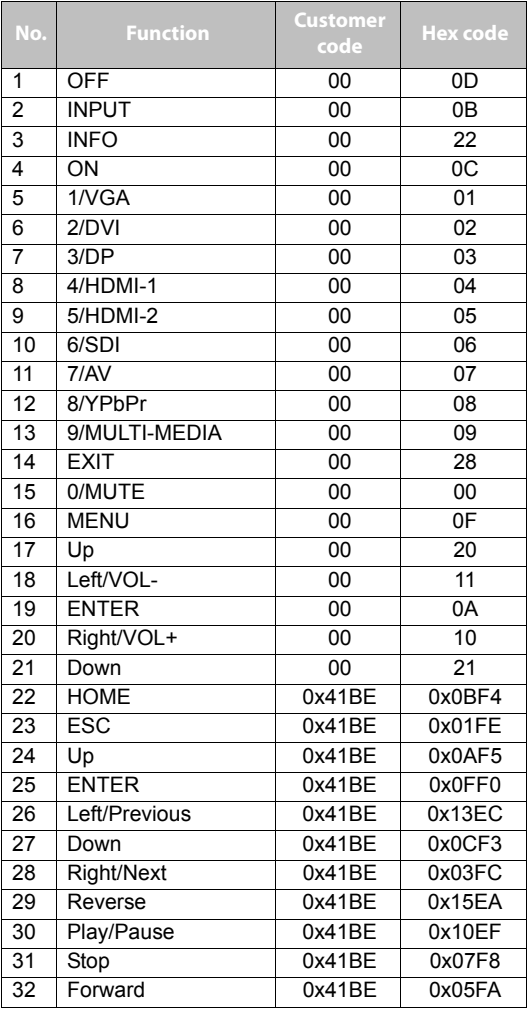

# <span id="page-60-0"></span>**Supported input signal resolution**

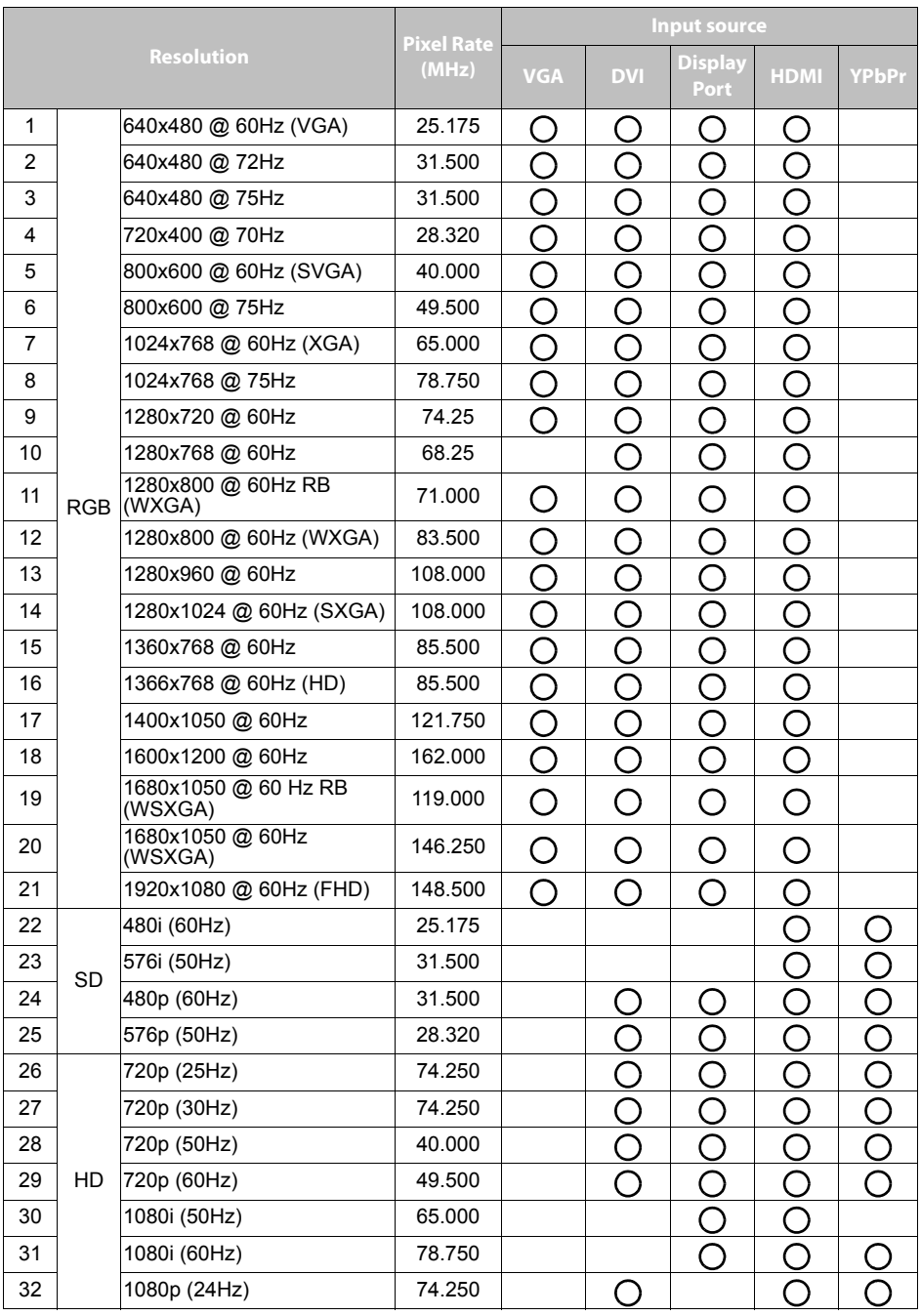

Download from Www.Somanuals.com. All Manuals Search And Download.

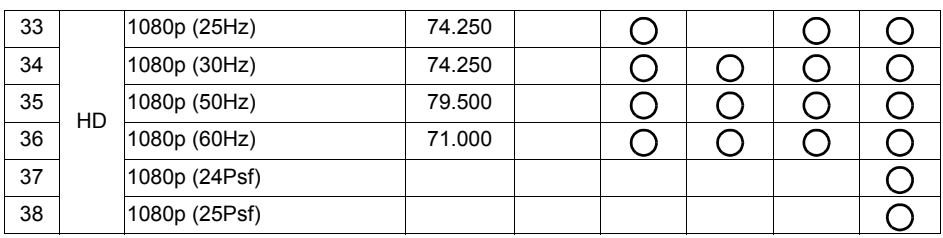

### **Notes:**

 $\cdot$  ( ): supported

• Blank: not supported

# <span id="page-62-1"></span><span id="page-62-0"></span>**Supported PAP input signal combination**

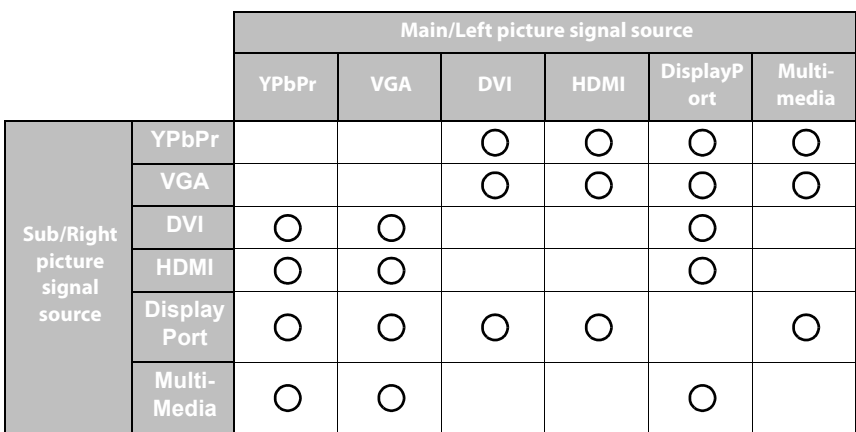

### **Notes:**

 $\cdot$  O: supported

• Blank: not supported

# <span id="page-63-0"></span>**Troubleshooting**

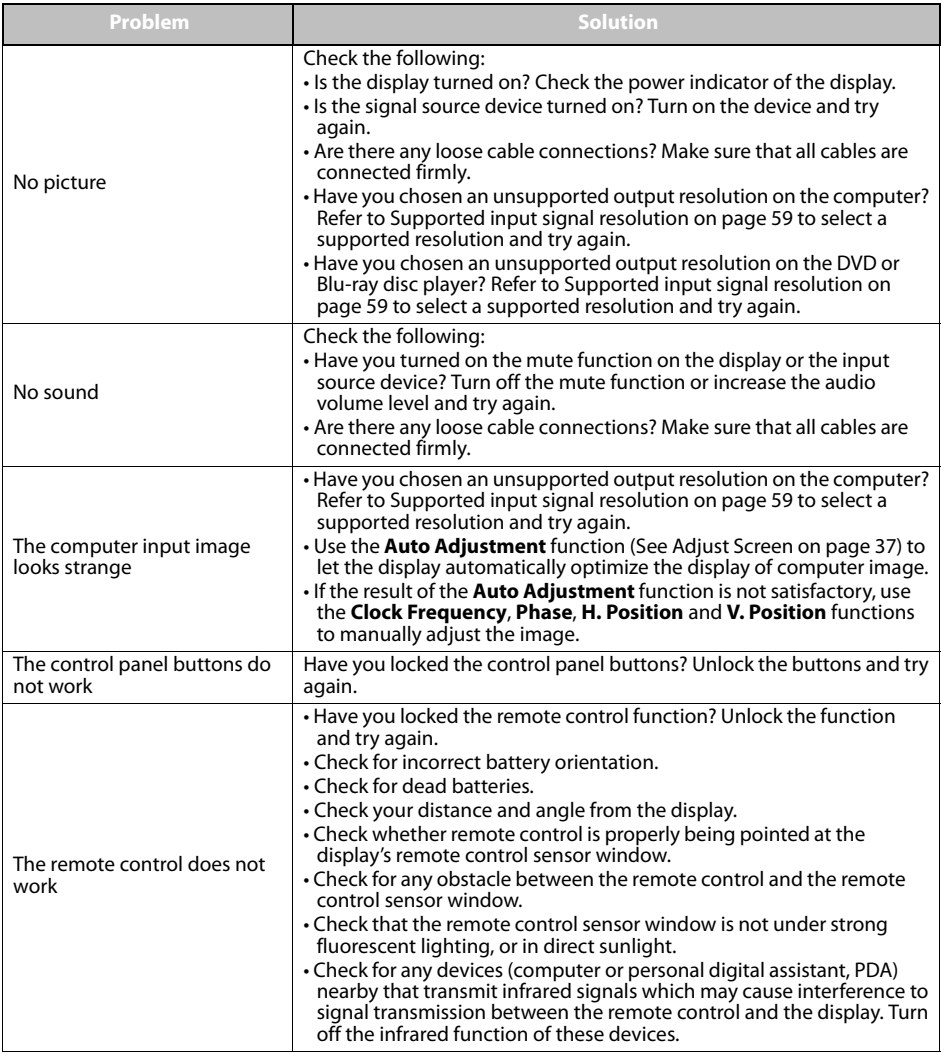

Free Manuals Download Website [http://myh66.com](http://myh66.com/) [http://usermanuals.us](http://usermanuals.us/) [http://www.somanuals.com](http://www.somanuals.com/) [http://www.4manuals.cc](http://www.4manuals.cc/) [http://www.manual-lib.com](http://www.manual-lib.com/) [http://www.404manual.com](http://www.404manual.com/) [http://www.luxmanual.com](http://www.luxmanual.com/) [http://aubethermostatmanual.com](http://aubethermostatmanual.com/) Golf course search by state [http://golfingnear.com](http://www.golfingnear.com/)

Email search by domain

[http://emailbydomain.com](http://emailbydomain.com/) Auto manuals search

[http://auto.somanuals.com](http://auto.somanuals.com/) TV manuals search

[http://tv.somanuals.com](http://tv.somanuals.com/)